# **@TERMIDESK**

## **РУКОВОДСТВО ПОЛЬЗОВАТЕЛЯ**

## СЛЕТ.10001-01 92 01

Версия 5.0. Выпуск от мая 2024

Настройка и эксплуатация компонента «Клиент»

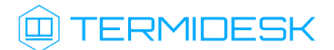

## ОГЛАВЛЕНИЕ

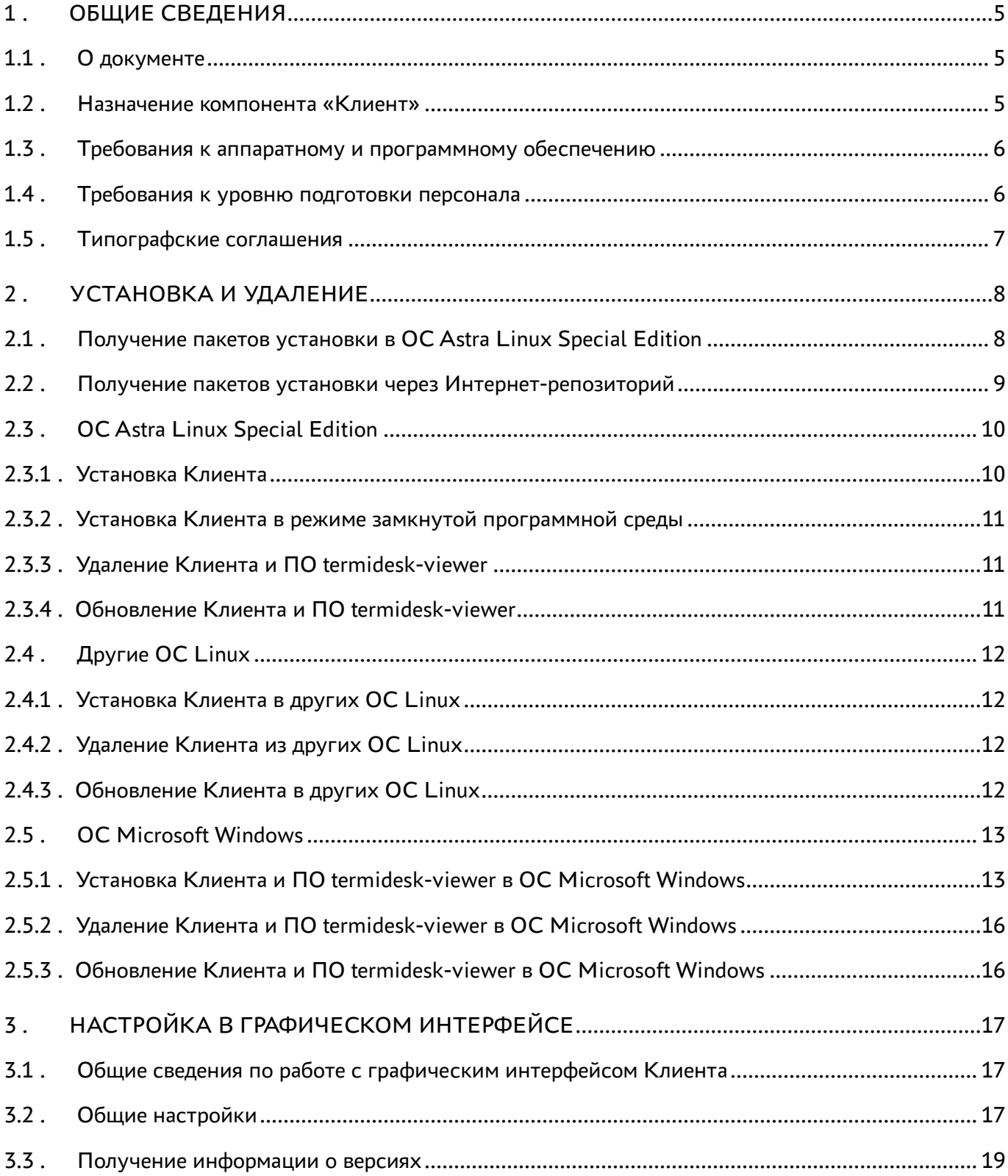

## @TERMIDESK

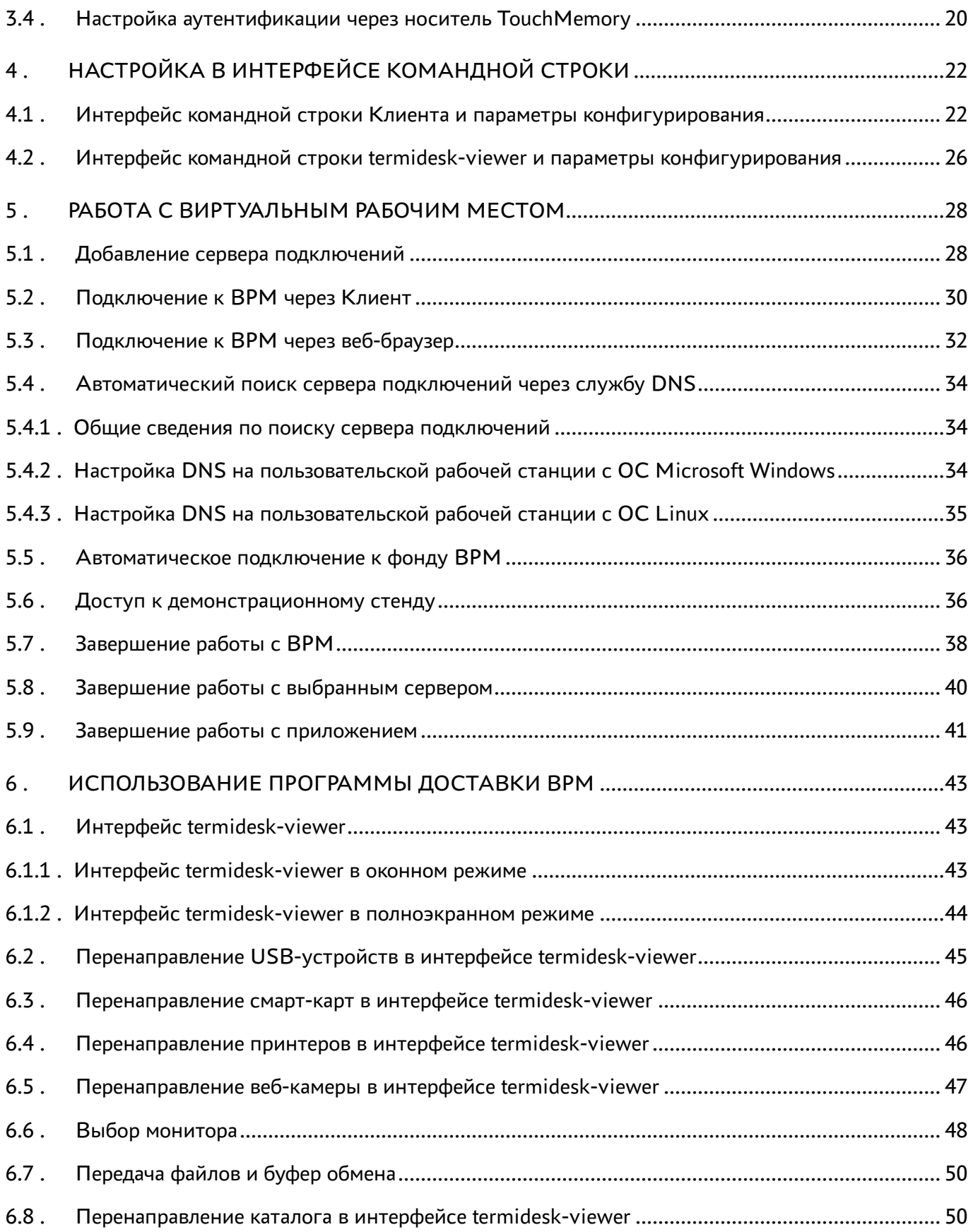

## @TERMIDESK

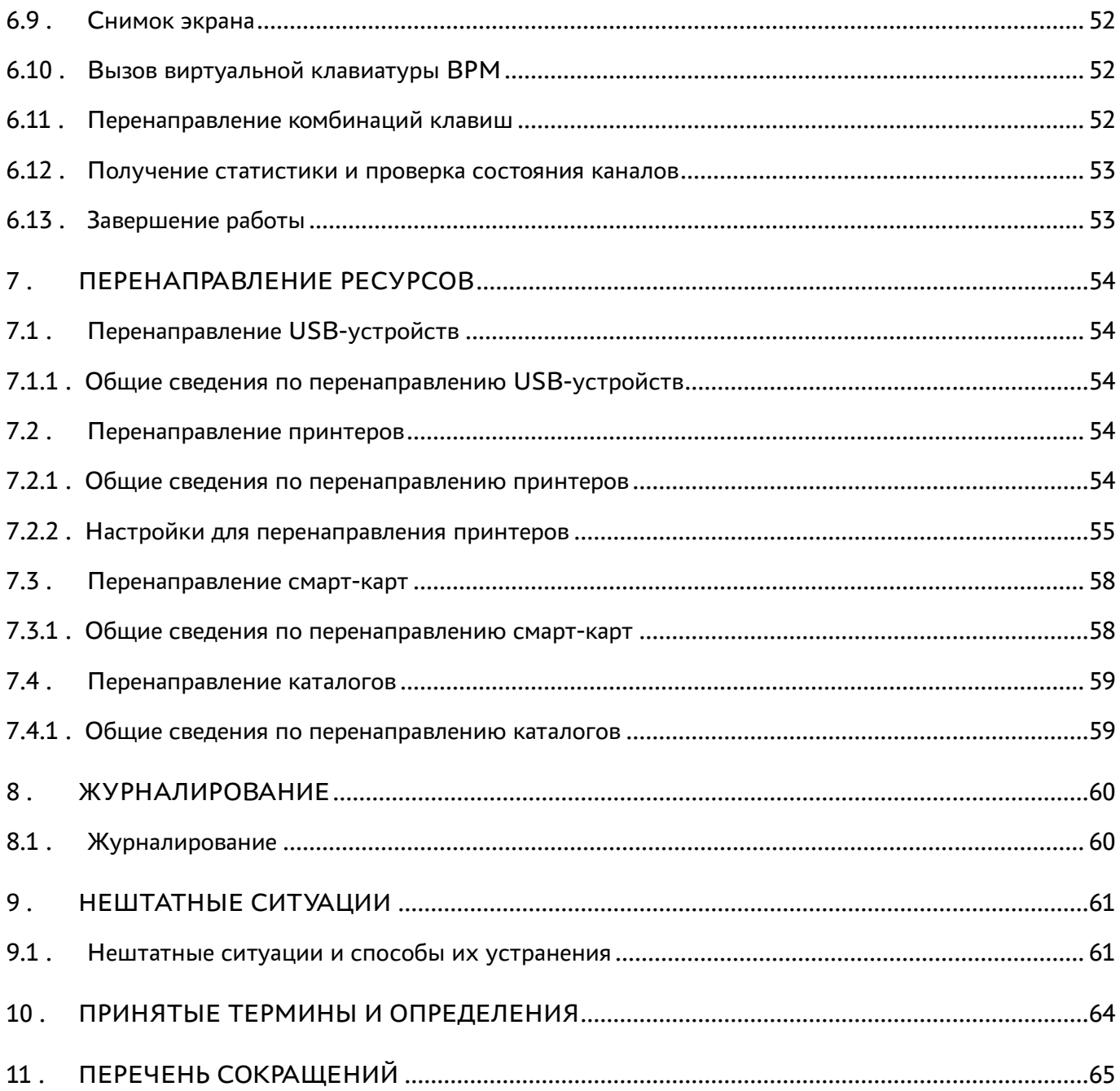

## <span id="page-4-0"></span>1 . ОБЩИЕ СВЕДЕНИЯ

## <span id="page-4-1"></span>1.1 . О документе

Настоящий документ является руководством пользователя на компонент «Клиент» (далее - Клиент) программного комплекса «Диспетчер подключений виртуальных рабочих мест Termidesk» (далее - Termidesk).

В этом руководстве приведено назначение, установка, настройка и эксплуатация компонента «Клиент».

## <span id="page-4-2"></span>1.2 . Назначение компонента «Клиент»

Компонент «Клиент» (далее - Клиент) реализован в виде устанавливаемого пакета (termideskclient), необходим для обработки URI, предоставляемых Termidesk, и позволяет подключиться к виртуальным рабочим местам (ВРМ) через протоколы доставки SPICE (HTML5), SPICE-vdiviewer, RDP, Loudplay, TERA.

Клиент устанавливается на пользовательскую рабочую станцию, с которой будет производиться подключение к ВРМ.

В Termidesk предусмотрены следующие модели доставки:

- коллективные ВРМ ВРМ создается в автоматическом режиме, назначается первому подключившемуся к нему пользователю и удаляется после выхода пользователя из гостевой операционной системы (ОС);
- индивидуальные ВРМ ВРМ создается в автоматическом режиме и назначается определенному пользователю, который владеет им на протяжении жизненного цикла ВРМ. Жизненный цикл ВРМ определяется Администратором.

Для визуализации ВРМ при использовании протоколов доставки «SPICE (vdi-viewer, эксперим.)» и TERA необходимо установить программное обеспечение (ПО) termidesk-viewer. При подключении по протоколу RDP Клиент выполнит запуск установленной в пользовательской рабочей станции программы для доставки ВРМ (mstsc.exe, wfreerdp.exe или xfreerdp), или, если была активирована настройка Клиента «Соединение по RDP через Termidesk Viewer (экспериментально)» будет выполнен запуск termidesk-viewer.

- **А** Для подключения к ВРМ по протоколу доставки Loudplay необходимо дополнительно установить ПО LoudPlay-client, которое не входит в состав Termidesk.
- Пользователь также может подключиться к ВРМ без установки Клиента, и спользуя совместимый веб-браузер, если настроено использование протокола доставки «SPICE (HTML5)» в Termidesk.

Подключение через веб-браузер накладывает следующие ограничения:

- невозможность перенаправления аппаратных устройств в ВРМ;
- невозможность передачи сочетаний клавиш в ВРМ;
- невозможность получения статистики сеанса и состояния канала;
- невозможность передачи управляющих команд (сделать снимок экрана, передать файл, использовать буфер обмена и др.).

## <span id="page-5-0"></span>1.3 . Требования к аппаратному и программному обеспечению

Для установки Клиента минимальные аппаратные требования пользовательской рабочей станции должны соответствовать следующим:

- процессор архитектуры Intel x86 с разрядностью 64 бит. Для некоторых ОС поддерживаются другие архитектуры, это указано в списке поддерживаемых ОС;
- $\blacksquare$  оперативная память, не менее 1 ГБ;
- свободное дисковое пространство, не менее 200 МБ;
- сетевое соединение, не менее 100 Мбит/с.

Для установки Клиента требования к ПО должны соответствовать следующим:

- должна быть установлена ОС из списка поддерживаемых;
- должен быть установлен веб-браузер с поддержкой спецификации W3C HTML5 (Яндекс.Браузер версии 15.9 и выше, Google Chrome версии 46 и выше, Mozilla Firefox версии 41 и выше).

Список поддерживаемых ОС:

- Astra Linux Special Edition 1.7;
- Astra Linux Special Edition 4.7 (только архитектура ARM);
- CentOS 8:
- Debian 11 (дополнительно поддерживаются архитектуры x86\_32, ARM);
- Debian 12;
- Ред ОС 7;
- Ubuntu 18.04 LTS;
- Ubuntu 20.04 LTS;
- Ubuntu 22.04 LTS;
- Microsoft Windows 10;
- Microsoft Windows 11.

#### <span id="page-5-1"></span>1.4 . Требования к уровню подготовки персонала

Эксплуатация Клиента осуществляется субъектом доступа с ролью «Пользователь».

Субъект доступа должен иметь опыт работы с персональным компьютером на базе ОС GNU/Linux или Microsoft Windows на уровне пользователя и уверенно осуществлять базовые операции в этих ОС.

## <span id="page-6-0"></span>1.5 . Типографские соглашения

В настоящем документе приняты следующие типографские соглашения:

- моноширинный шрифт используется для выделения фрагментов текста программ, наименований файлов и папок (директорий), путей перемещения, строк комментариев, различных программных элементов (объект, класс, тип, переменная, команда, макрос и т. д.), а также вводимого и выводимого текста в режиме командной строки;
- «кавычки» текст, заключенный в кавычки, используется для обозначения наименований документов, названий компонентов Termidesk, пунктов меню, наименований окон, вкладок, полей, других элементов графического интерфейса, а также вводимого и выводимого текста в режиме графического интерфейса;
- [квадратные скобки] текст, заключенный в квадратные скобки, используется для наименования экранных кнопок;
- < угловые скобки> текст, заключенный в угловые скобки, используется для наименования клавиш клавиатуры.

## <span id="page-7-0"></span>2. УСТАНОВКА И УДАЛЕНИЕ

## <span id="page-7-1"></span>2.1. Получение пакетов установки в ОС Astra Linux Special Edition

Дистрибутив представлен бинарным файлом пакета программного обеспечения (ПО) в deb-формате. Установка в ОС Astra Linux Special Edition производится из локального репозитория, распространяемого в формате iso-образа.

Получить iso-образ можно двумя способами:

- заполнив запрос через сайт Termidesk: https://termidesk.ru/support/#request-support;
- через личный кабинет: https://lk-new.astralinux.ru/.

Для подключения локального репозитория Termidesk на узле, где предполагается установка, нужно выполнить следующее:

- скопировать в домашний каталог пользователя образ диска termidesk-<версия>.iso;
- подключить образ диска к файловой системе в каталог /mnt:

:~\$ sudo mount -o loop termidesk-<версия>.iso /mnt

где:

-о loop - параметры для привязки петлевого устройства (/dev/loop) к файлу termidesk-<версия>. iso, устройство затем монтируется в указанный каталог /mnt;

• скопировать содержимое каталога repos подключенного образа диска в каталог /var локальной файловой системы:

:~\$ sudo cp -Rp /mnt/repos /var

где:

-Rp - ключ для рекурсивного копирования подкаталогов и файлов с сохранением исходных свойств;

• отключить подключенный ранее образ диска от узла:

:~\$ sudo umount /mnt

• установить пакет lsb-release:

```
:~$ sudo apt install -y lsb-release
```
где:

-у - ключ для пропуска подтверждения установки;

- добавить локальный репозиторий Termidesk (/var/repos/astra) в файл /etc/apt/ sources.list.d/termidesk\_local.list через командный интерпретатор sh:
	- $\mathbf{1}$ : ~\$ sudo sh -c 'echo "deb file:/var/repos/astra \$(lsb\_release -cs) non-free" > / etc/apt/sources.list.d/termidesk\_local.list'

где:

-с - ключ для чтения команд из вводимой строки (стандартный ввод);

echo - команда вывода текста, совместно с символом «>» используется для перенаправления строки deb file:/var/repos/astra \$(lsb\_release -cs) non-free в файл /etc/apt/ sources.list.d/termidesk\_local.list;

```
deb file:/var/repos/astra $(lsb_release -cs) non-free - добавляемый репозиторий,
вложенная команда $(lsb_release -cs) подставляет версию - 1.7_x86-64;
```
• выполнить поиск ключа репозитория Termidesk GPG-KEY-PUBLIC и добавить его в ОС:

:~\$ cat /var/repos/astra/GPG-KEY-PUBLIC | sudo apt-key add -

• убедиться, что ключ с uid «release@uveon.ru» был успешно добавлен:

:~\$ apt-key list

**△** В случае, если ключ не отображен в выводе команды, необходимо убедиться, что ключ GPG-KEY-PUBLIC существует:

:~\$ cat /var/repos/astra/GPG-KEY-PUBLIC

Если ключ все же существует, необходимо проверить правильность выполнения шагов по добавлению репозитория Termidesk файл /etc/apt/sources.list.d/  $\mathsf{B}$ termidesk\_local.list.

При успешном выполнении всех шагов команда выведет содержимое ключа в формате Base64

• обновить данные пакетного менеджера:

:~\$ sudo apt update

Данную команду (sudo apt update) необходимо выполнять при каждом изменении списка источников пакетов или при изменении содержимого этих источников.

#### <span id="page-8-0"></span>2.2. Получение пакетов установки через Интернет-репозиторий

Для получения пакетов установки может использоваться Интернет-репозиторий: https:// repos.termidesk.ru/.

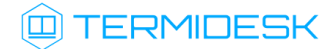

Для подключения репозитория в ОС Astra Linux Special Edition нужно выполнить следующее:

установить пакет lsb-release:

:~\$ sudo apt install -y lsb-release

где:

-y - ключ для пропуска подтверждения установки;

добавить Интернет-репозиторий Termidesk в файл /etc/apt/sources.list.d/ termidesk\_local.list через командный интерпретатор sh:

:~\$ sudo sh -c 'echo "deb https://repos.termidesk.ru/astra \$(lsb\_release -cs) non-free" > /etc/apt/sources.list.d/termidesk\_local.list' 1

где:

-c - ключ для чтения команд из вводимой строки (стандартный ввод);

echo - команда вывода текста, совместно с символом «>» используется для перенаправления строки deb https://repos.termidesk.ru/astra \$(lsb\_release -cs) non-free в файл / etc/apt/sources.list.d/termidesk\_local.list;

deb https://repos.termidesk.ru/astra \$(lsb\_release -cs) non-free - добавляемый репозиторий, вложенная команда \$(lsb\_release -cs) подставляет версию - 1.7\_x86-64;

получить ключ репозитория Termidesk GPG-KEY-PUBLIC и добавить его в ОС:

:~\$ wget -O - https://repos.termidesk.ru/astra/GPG-KEY-PUBLIC | sudo apt-key add -

обновить данные пакетного менеджера:

:~\$ sudo apt update

## <span id="page-9-1"></span><span id="page-9-0"></span>2.3 . ОС Astra Linux Special Edition

#### 2.3.1 . Установка Клиента

Перед установкой необходимо подключить сетевой или локальный репозиторий Termidesk, как приведено в подразделе Получение пакетов установки через Интернет-репозиторий или Получение пакетов установки в ОС Astra Linux Special Edition.

Для установки Клиента необходимо выполнить следующие действия:

- открыть программу «Терминал Fly» и получить доступ к интерфейсу командной строки;
- выполнить установку Клиента:

:~\$ sudo apt -y install termidesk-client

Для установки ПО termidesk-viewer выполнить команду:

:~\$ sudo apt -y install termidesk-viewer

#### <span id="page-10-0"></span>2.3.2 . Установка Клиента в режиме замкнутой программной среды

Замкнутая программная среда (ЗПС) является средством повышения безопасности ОС путем контроля целостности (неизменности) файлов.

Для установки Клиента при включенном в ОС режиме ЗПС необходимо предварительно установить пакет termidesk-digsig-keys, для этого выполнить последовательность шагов:

- подключить репозиторий Termidesk;
- выполнить установку с использованием репозитория:

:~\$ sudo apt -y install termidesk-digsig-keys

- выполнить перезагрузку ОС:
- :~\$ sudo reboot
	- выполнить установку Клиента:

:~\$ sudo apt -y install termidesk-client

выполнить установку ПО termidesk-viewer :

:~\$ sudo apt -y install termidesk-viewer

#### <span id="page-10-1"></span>2.3.3 . Удаление Клиента и ПО termidesk-viewer

Удаление Клиента и ПО termidesk-viewer из среды ОС Astra Linux Special Edition выполняется командами:

1 :~\$ sudo aptitude purge -y termidesk-client 2 :~\$ sudo aptitude purge -y termidesk-viewer

После удаления необходимо очистить оставшиеся зависимости и конфигурации командой:

:~\$ sudo aptitude purge ~c -y

Команда полностью удалит оставшиеся настройки и зависимости уже удаленных пакетов.

#### <span id="page-10-2"></span>2.3.4 . Обновление Клиента и ПО termidesk-viewer

Обновление Клиента и ПО termidesk-viewer в среде ОС Astra Linux Special Edition выполняется установкой новой версии поверх предыдущей.

## <span id="page-11-0"></span>2.4 . Другие ОС Linux

## <span id="page-11-1"></span>2.4.1 . Установка Клиента в других ОС Linux

Установка Клиента выполняется командой:

```
:~$ sudo apt -y install <путь к пакету termidesk-client>
```
где:

-y - ключ для пропуска подтверждения установки.

**В** в зависимости от дистрибутива ОС Linux, а именно пакетного менеджера, команда установки может отличаться от приведенной. Например:

```
:~$ sudo yum -y install <путь к пакету termidesk-client>
```
Для установки ПО termidesk-viewer будет аналогичной, но в ней нужно указать уже путь к пакету termidesk-viewer.

## <span id="page-11-2"></span>2.4.2 . Удаление Клиента из других ОС Linux

Удаление Клиента выполняется командой:

```
:~$ sudo aptitude purge -y termidesk-client
```
где:

```
-y - ключ для пропуска подтверждения установки.
```
**В** в зависимости от дистрибутива ОС Linux, а именно пакетного менеджера, команда удаления может отличаться от приведенной. Например:

:~\$ sudo yum -y remove termidesk-client

Для удаления ПО termidesk-viewer будет аналогичной, но в ней нужно указать пакет termidesk-viewer.

## <span id="page-11-3"></span>2.4.3 . Обновление Клиента в других ОС Linux

Обновление Клиента и ПО termidesk-viewer выполняется установкой новой версии поверх предыдущей.

## <span id="page-12-0"></span>2.5 . ОС Microsoft Windows

## <span id="page-12-1"></span>2.5.1 . Установка Клиента и ПО termidesk-viewer в ОС Microsoft Windows

Клиент для ОС Microsoft Windows распространяется в виде установочного файла с расширением msi.

Получить установочный файл можно из образа диска termidesk-vdi.XXXXX.iso, где XXXXX версия сборки, распаковав его как обычный архив в нужный каталог.

Установочный файл будет располагаться по пути «repos - windows - windows  $x86.64$ ».

Для установки Клиента на пользовательской рабочей станции нужно запустить установочный файл и дождаться завершения выполнения операции [\(см. Рисунок 1\)](#page-12-2).

**А** Если в ОС включен контроль учетных записей пользователя (User Account Control, UAC), то для успешной установки компонентов нужно разрешить внесение изменений в системе в соответствующем окне уведомления.

<span id="page-12-2"></span>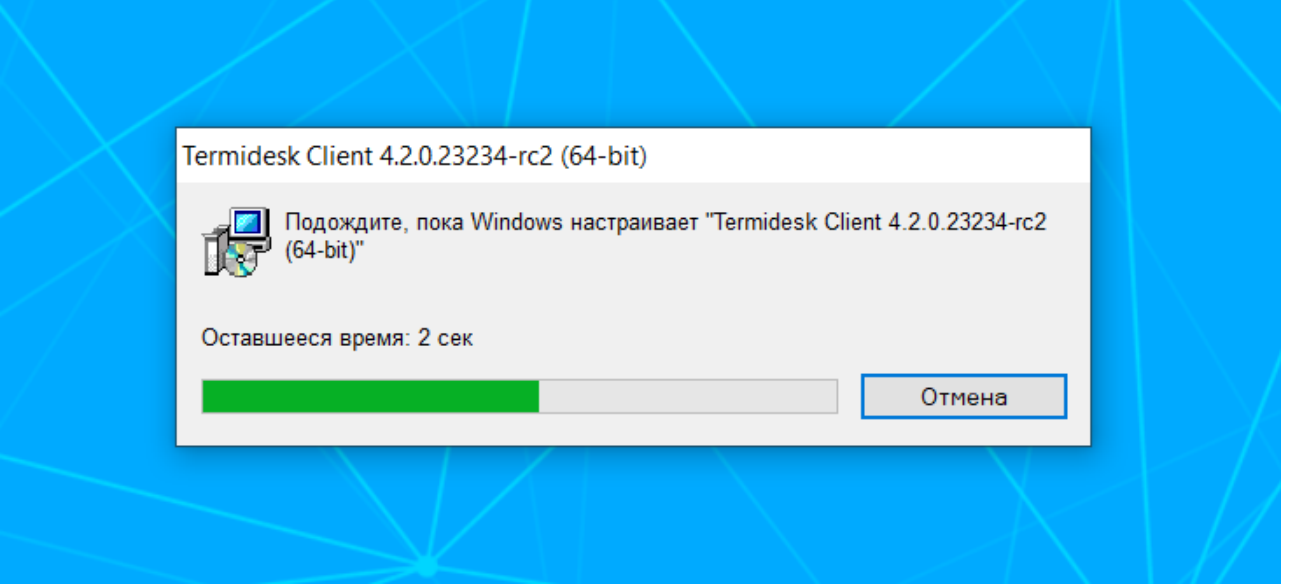

Рисунок 1 – Окно установки компонента «Клиент» в ОС Windows

После установки Клиента необходимо установить ПО termidesk-viewer. ПО termidesk-viewer распространяется в виде установочного файла с расширением msi. В состав установочного файла по умолчанию включена возможность установки пакета UsbDk для корректной работы перенаправления периферии, подключенной к пользовательской рабочей станции в ВРМ.

Для установки ПО termidesk-viewer нужно:

запустить установочный файл;

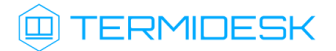

ознакомиться с лицензионным соглашением. Для принятия условий лицензионного соглашения и продолжения установки следует отметить поле «Я принимаю условия лицензионного соглашения» и нажать экранную кнопку [Далее] [\(см. Рисунок 2\)](#page-13-0);

<span id="page-13-0"></span>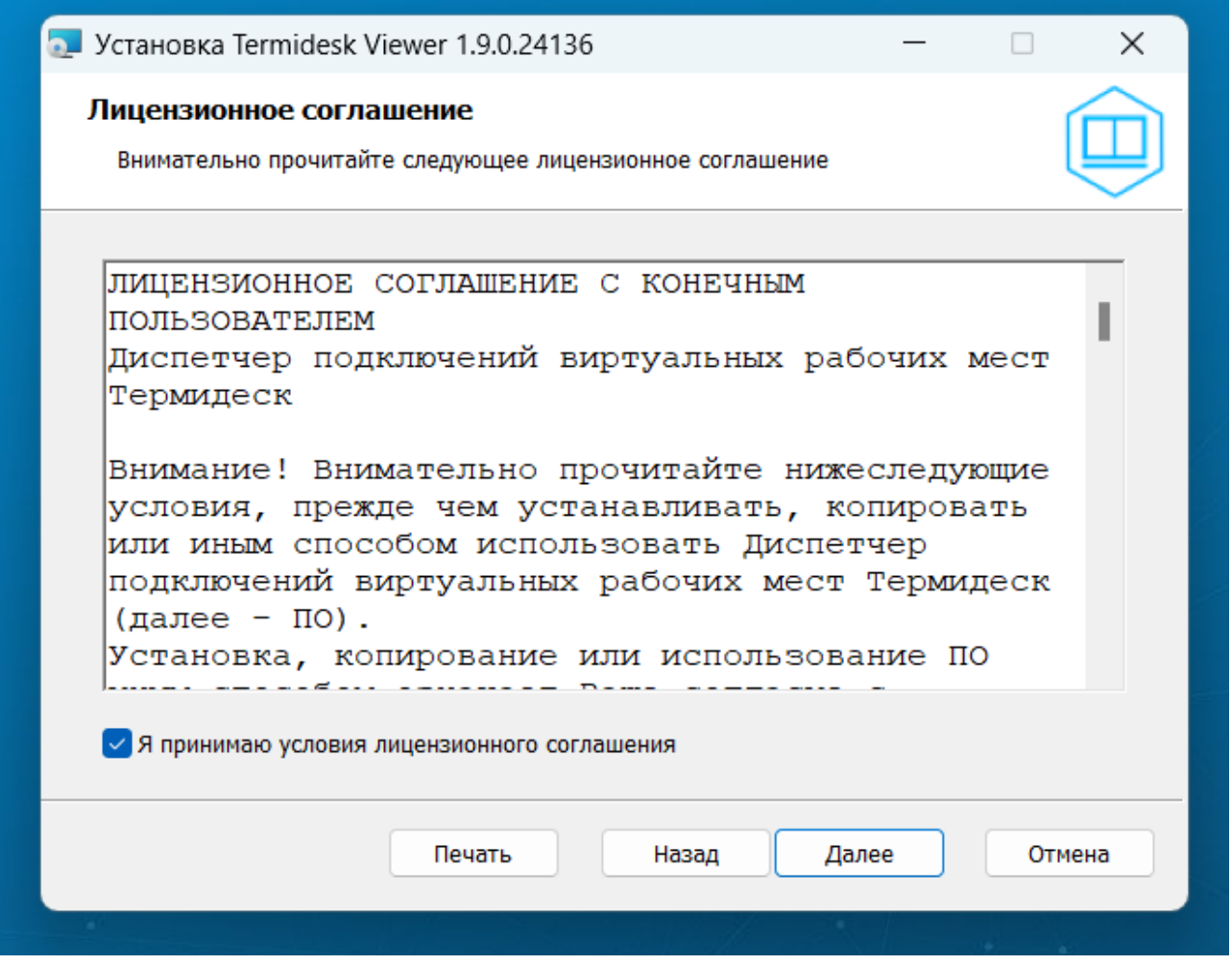

Рисунок 2 – Лицензионное соглашение

[для продолжения установки следует убедиться, что в окне](#page-14-0) «Выборочная установка» (см. Рисунок 3) отмечены все компоненты, и нажать экранную кнопку [Далее];

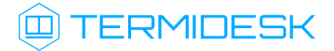

<span id="page-14-0"></span>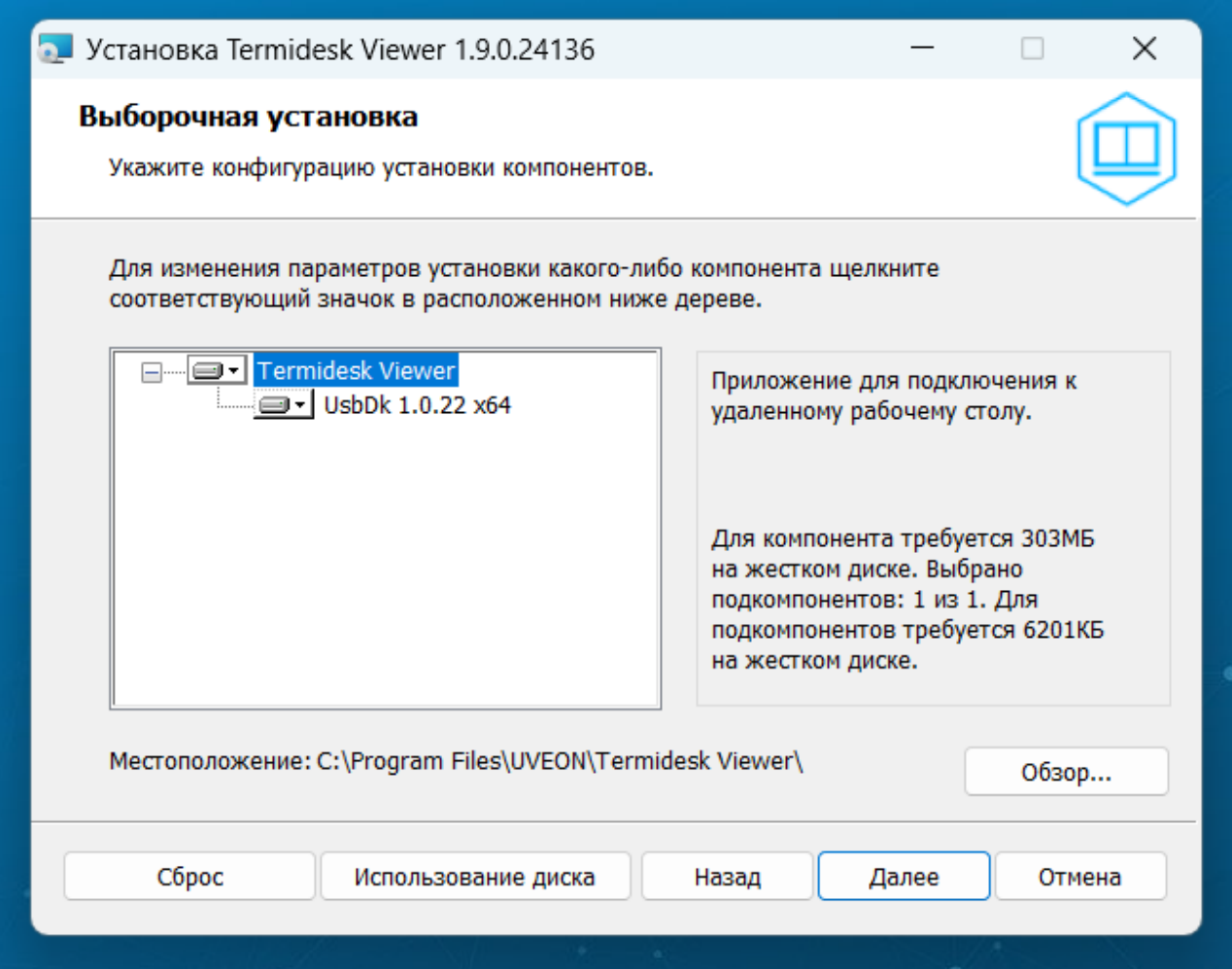

Рисунок 3 – Окно установки компонентов ПО termidesk-viewer в ОС Windows

дождаться завершения установки ПО [termidesk-viewer](#page-14-1) (см. Рисунок 4);

<span id="page-14-1"></span>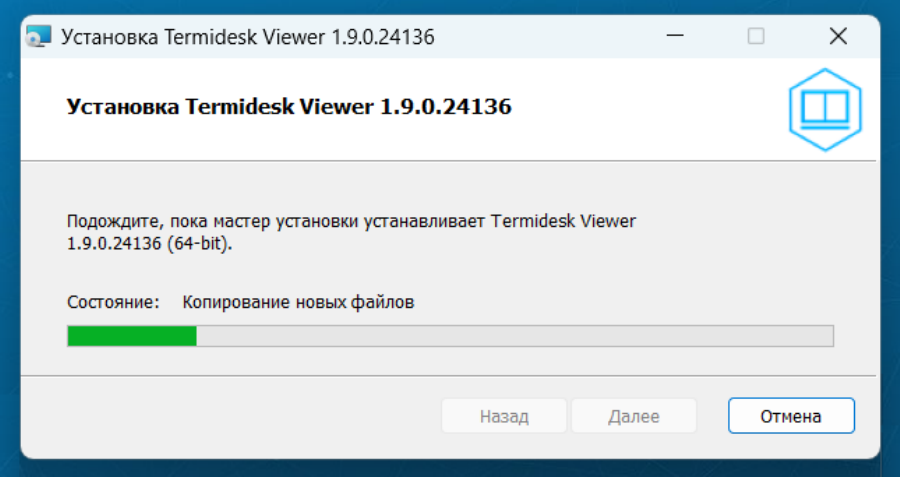

Рисунок 4 – Окно установки ПО termidesk-viewer в ОС Windows

после успешной установки ПО termidesk-viewer пакет UsbDk установится [автоматически](#page-15-2) (см. Рисунок 5).

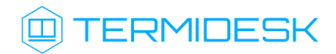

<span id="page-15-2"></span>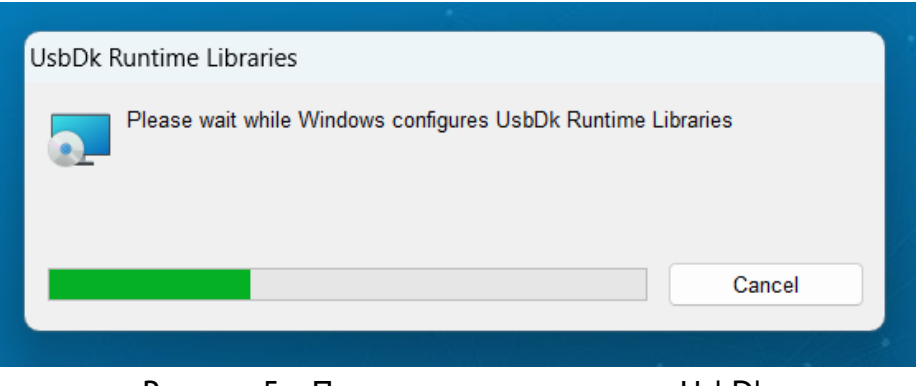

Рисунок 5 – Процесс установки пакета UsbDk

**А** Для подключения к ВРМ по протоколу доставки Loudplay необходимо дополнительно установить ПО LoudPlay-client, которое не входит в состав Termidesk.

## <span id="page-15-0"></span>2.5.2 . Удаление Клиента и ПО termidesk-viewer в ОС Microsoft Windows

Удаление Клиента производится стандартными средствами ОС Microsoft Windows.

Для удаления Клиента следует открыть меню «Пуск», перейти в «Панель управления - Программы - Удаление программы», выбрать «Termidesk Client» и нажать на экранную кнопку [Удалить]. Далее необходимо подтвердить удаление и дождаться завершения операции.

После удаления Клиента можно удалить ПО termidesk-viewer. Для этого открыть меню «Пуск», перейти в «Панель управления - Программы - Удаление программы», выбрать «Termidesk Viewer» и нажать на экранную кнопку [Удалить]. Далее необходимо подтвердить удаление и дождаться завершения операции. После успешного удаления ПО termidesk-viewer пакет UsbDk будет удален автоматически.

## <span id="page-15-1"></span>2.5.3 . Обновление Клиента и ПО termidesk-viewer в ОС Microsoft Windows

Обновление Клиента и ПО termidesk-viewer производится операциями удаления предыдущей версии и установки новой.

## <span id="page-16-0"></span>3 . НАСТРОЙКА В ГРАФИЧЕСКОМ ИНТЕРФЕЙСЕ

## <span id="page-16-1"></span>3.1 . Общие сведения по работе с графическим интерфейсом Клиента

Для запуска графического интерфейса Клиента в ОС Microsoft Windows необходимо дважды щелкнуть левой кнопкой мыши по ярлыку Клиента на рабочем столе, а в ОС Astra Linux Special Edition 1.7 открыть меню «Звезда», выбрать пункт «Утилиты» и в выпадающем меню щелкнуть левой кнопкой мыши по строке «Termidesk client».

После запуска графического интерфейса будут доступны следующие функции:

- «Настройки»;
- «Просмотр информации о программе»;
- «Добавление сервера подключений»;
- «Управление аутентификацией»;
- «Удаление сервера подключений»;
- «Просмотр информации о доступных для подключения фондах виртуальных рабочих мест»;
- «Выбор протокола доставки виртуального рабочего места»;
- «Выбор групп фондов виртуальных рабочих мест»;
- «Выбор отображения доступных для подключения фондов виртуальных рабочих мест».

## <span id="page-16-2"></span>3.2 . Общие настройки

Для изменения общих настроек Клиента необходимо нажать на графический элемент в виде шестеренки в правом верхнем углу интерфейса.

В открывшемся окне можно изменить следующие [параметры](#page-17-0) (см. Рисунок 6):

- «Тема» выбор темы оформления графического интерфейса;
- «Язык» выбор поддерживаемого языка отображения;
- «Проверка SSL сертификата» включение проверки SSL-сертификата. Параметр необходимо отключить, если SSL не используется;
- «Безопасное хранение паролей» активация функции сохранения пароля при подключении к серверу, используя встроенные механизмы ОС. При активации параметра заданный пароль подключения к серверу будет храниться в преобразованном виде;
- «Скрыть при закрытии» при закрытии окна Клиента не происходит выход из приложения, Клиент скрывается в системный трей;
- «Ограничение количества одновременно запущенных экземпляров» при активации параметра нельзя будет запустить одновременно более одного экземпляра приложения. При попытке запустить еще одно приложение Клиента появится ошибка [\(см. Рисунок 7\)](#page-17-1).

Соответственно, для активации возможности параллельного запуска нескольких окон Клиента, необходимо деактивировать данный параметр;

- «Соединение по RDP через Termidesk Viewer (экспериментально)» при активации параметра сеансы по протоколу RDP будут открыты не через стандартные программы (mstsc.exe, xfreerdp), а через программу доставки ВРМ - termidesk-viewer.
- А Для корректной работы текущей версии Клиента проверка SSL-сертификатов должна быть отключена.

<span id="page-17-0"></span>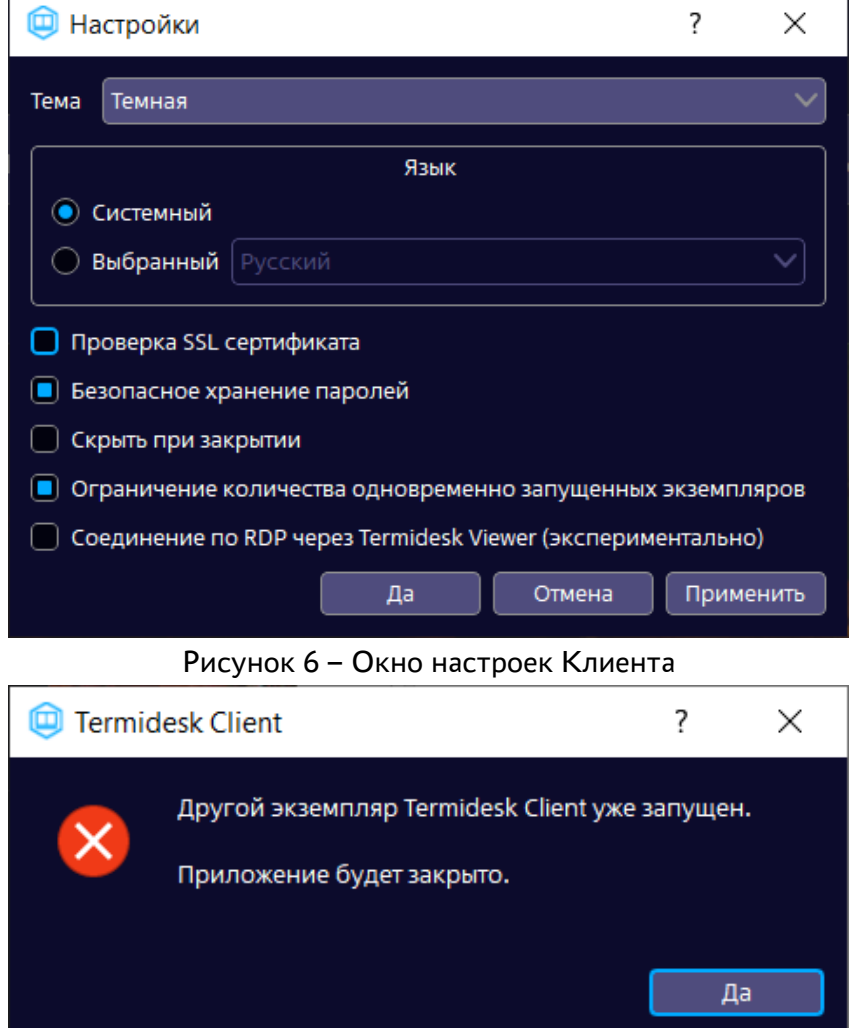

<span id="page-17-1"></span>Рисунок 7 - Ошибка запуска второго экземпляра приложения

Экранная кнопка [Применить] применяет параметры конфигурации Клиента.

Экранная кнопка [Отменить] отменяет параметры конфигурации Клиента и не сохраняет их.

Экранная кнопка [Да] сохраняет параметры конфигурации Клиента.

Для корректной работы с получением опубликованных через Microsoft Remote Desktop Services приложений, необходимо выполнить дополнительную настройку ОС Microsoft Windows:

## **IERMIDESK**

- нажать экранную кнопку  $[\Pi$ уск], ввести regedit и выбрать regedit.exe;
- в открывшемся редакторе реестра открыть подраздел «HKEY\_CURRENT\_USER\SOFTWARE\Microsoft\Terminal Server Client»;
- в меню «Правка» выбрать пункт «Создать», а затем «Параметр DWORD»;
- в поле «Новое значение 1» ввести EnableAdvancedRemoteFXRemoteAppSupport и нажать клавишу <ENTER>;
- правой кнопкой мыши нажать на параметр EnableAdvancedRemoteFXRemoteAppSupport и выбрать пункт «Изменить»;
- в поле данных «Значение» ввести 0 и нажать экранную кнопку [ОК];
- закрыть редактор реестра.

## <span id="page-18-0"></span>3.3 . Получение информации о версиях

Для просмотра информации о Клиенте необходимо нажать на графический элемент в виде кружка с символом «i» в правом верхнем углу графического интерфейса.

В открывшемся окне будет доступна следующая [информация](#page-19-1) (см. Рисунок 8):

- «Название» текстовое поле, содержащее текущее название Клиента;
- «Версия» текущая версия установленного Клиента;
- «Версия ОС» тип и версия ОС, на которую была проведена установка Клиента;
- «Версия Qt» текущая версия установленного совместного компонента;
- «Необходимая версия сервера не ниже» минимальная версия компонента «Универсальный диспетчер», с которым возможна работа текущей версии Клиента;
- «Сайт» URL-сайта производителя;
- [Информация для тех.поддержки] экранная кнопка, позволяющая выгружать журнал работы Клиента в отдельное расположение файловой системы.

Получить информацию о версиях можно также через системный трей, нажав на изображение («иконку») Клиента правой кнопкой мыши.

<span id="page-19-1"></span>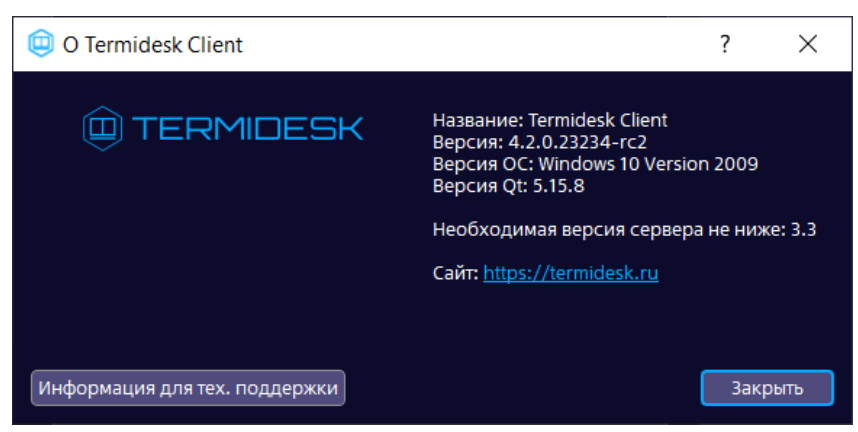

Рисунок 8 - Информационное окно об установленной версии Клиента

## <span id="page-19-0"></span>3.4. Настройка аутентификации через носитель TouchMemory

Клиент поддерживает аутентификацию пользователя через носитель TouchMemory, а именно через программный продукт «Сетевой модуль ТМ-аутентификации WinNET» производства ООО «Фирма ИнфоКрипт».

Поддерживаемые ОС:

- для пользовательской рабочей станции: ОС Microsoft Windows, Debian (только с графическим окружением GNOME):
- для ВРМ: ОС Microsoft Windows.

Для работы функционала нужно:

- установить в пользовательскую рабочую станцию ПО WinNET, при установке выбрать значение «Клиент с MsTs»;
- установить в пользовательскую рабочую станцию ПО Vitamin (клиент). ПО WinNET обеспечивает возможность восстанавливать пароль для доменных учетных записей. WinNET использует функционал ПО Vitamin для чтения и записи данных на носителе TouchMemory;
- установить в пользовательскую рабочую станцию драйверы для работы считывателя TouchMemory;
- модифицировать системную переменную окружения РАТН, добавив значение  $C:$ \msys64\mingw64\bin. Для этого перейти в «Пуск», найти «Этот компьютер» и нажать на этот пункт правой кнопкой мыши, выбрать «Свойства». В открывшемся окне перейти в «Дополнительные параметры системы», и во вкладке «Дополнительно» нажать экранную кнопку **[Переменные среды]**. Выбрать переменную «Path» в списке системных переменных. нажать экранную кнопку  $[Co$ здать], добавить значение C: \msys64\mingw64\bin;
- ВРМ должна быть подготовлена администратором для работы с носителем TouchMemory;
- к пользовательской рабочей станции должен быть подключен считыватель TouchMemory.

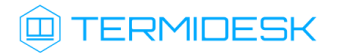

## СЛЕТ.10001-01 92 01

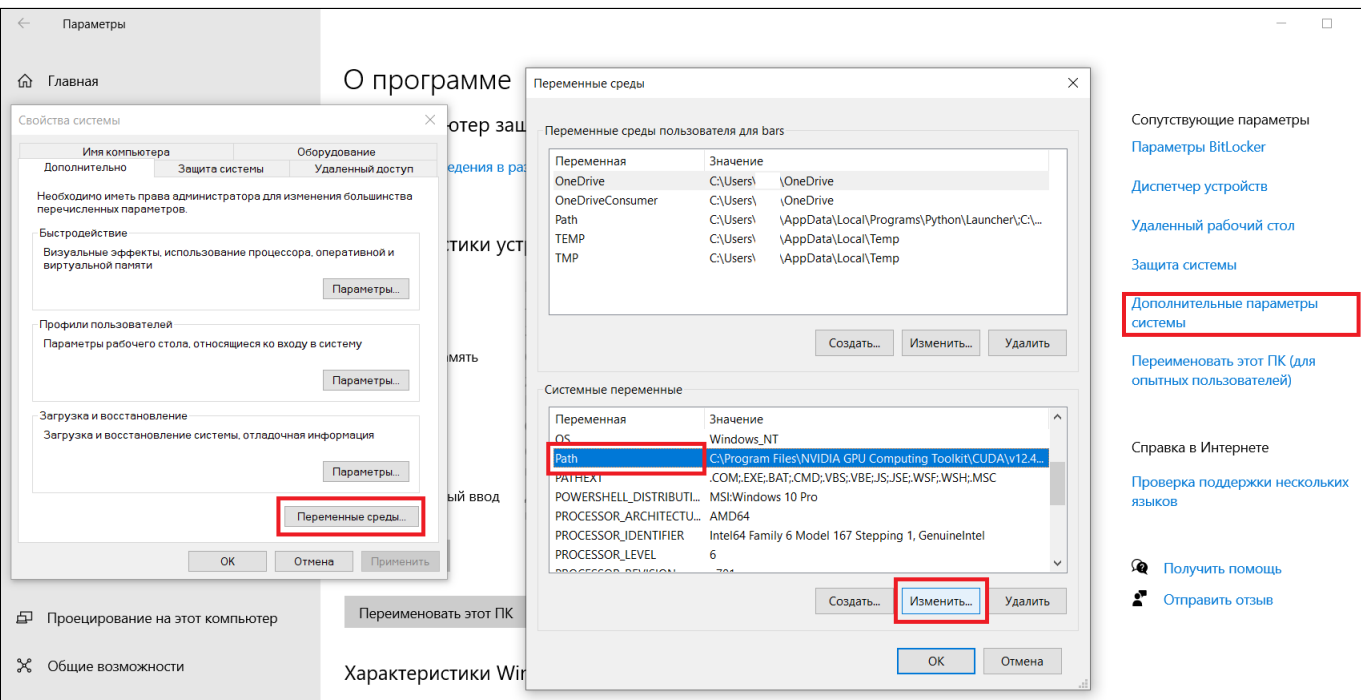

Рисунок 9 – Модификация системной переменной PATH

## <span id="page-21-0"></span>4. НАСТРОЙКА В ИНТЕРФЕЙСЕ КОМАНДНОЙ СТРОКИ

## <span id="page-21-1"></span>4.1. Интерфейс командной строки Клиента и параметры конфигурирования

Параметры запуска и функционирования Клиента могут быть переопределены аргументами командной строки или переменными окружения.

Для получения краткой информации по доступным аргументам командной строки следует вызвать приложение termidesk-client с аргументом --help:

:~\$ termidesk-client --help

Для получения полной информации по доступным аргументам командной строки следует вызвать приложение termidesk-client с аргументом --help-all:

:~\$ termidesk-client --help-all

Для использования интерфейса командной строки Клиента в ОС Microsoft Windows нужно:

- открыть командную строку от имени администратора;
- вызывать Клиент из каталога C:\Program Files\UVEON\Termidesk Client\bin;
- перенаправить вывод команды в файл. В указанном файле будет показан результат выполнения команды.

Пример получения полной информации по доступным аргументам командной строки с выводом в файл C:\client\_help\_all.txt:

```
C:\Users\user>"C:\Program Files\UVEON\Termidesk Client\bin\termidesk-client.exe" --help-
all > C:\client_help_all.txt
```
Список доступных аргументов приведен в таблице. В ОС Microsoft Windows указанные аргументы также воспринимаются, однако результат не выводится в командную строку.

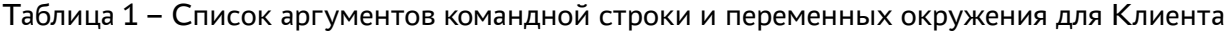

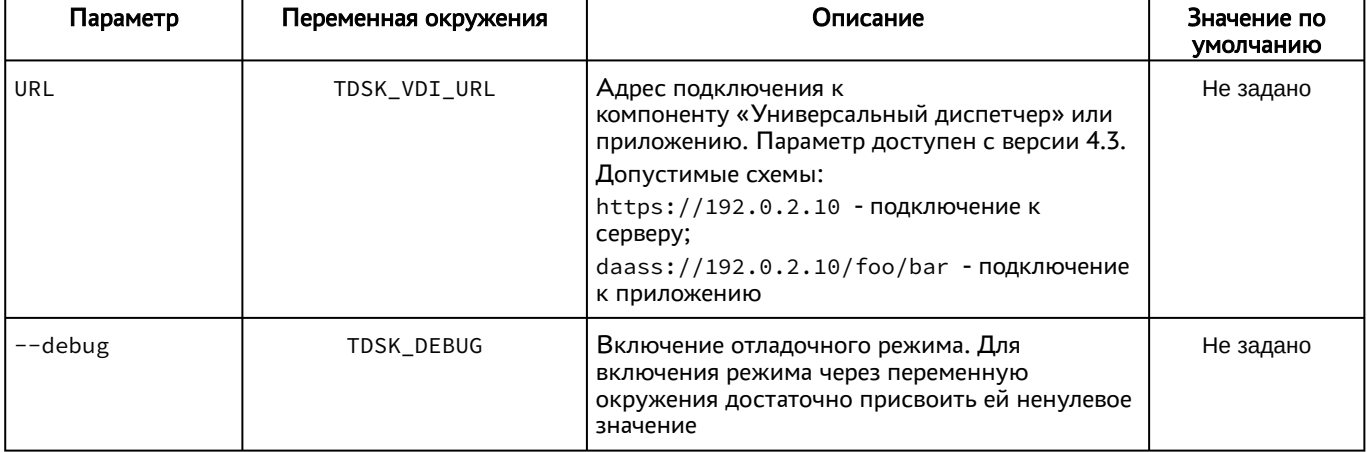

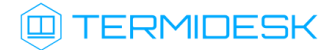

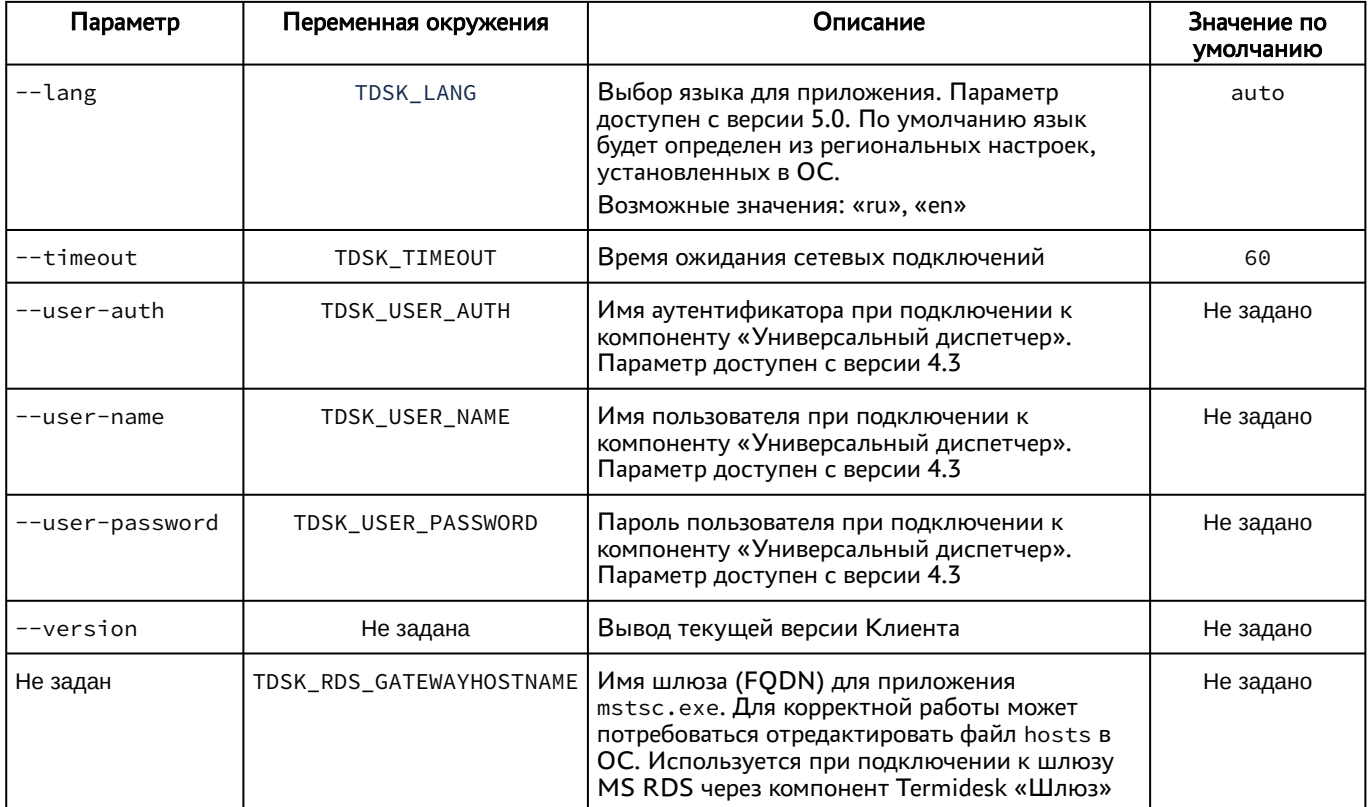

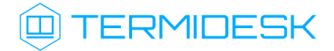

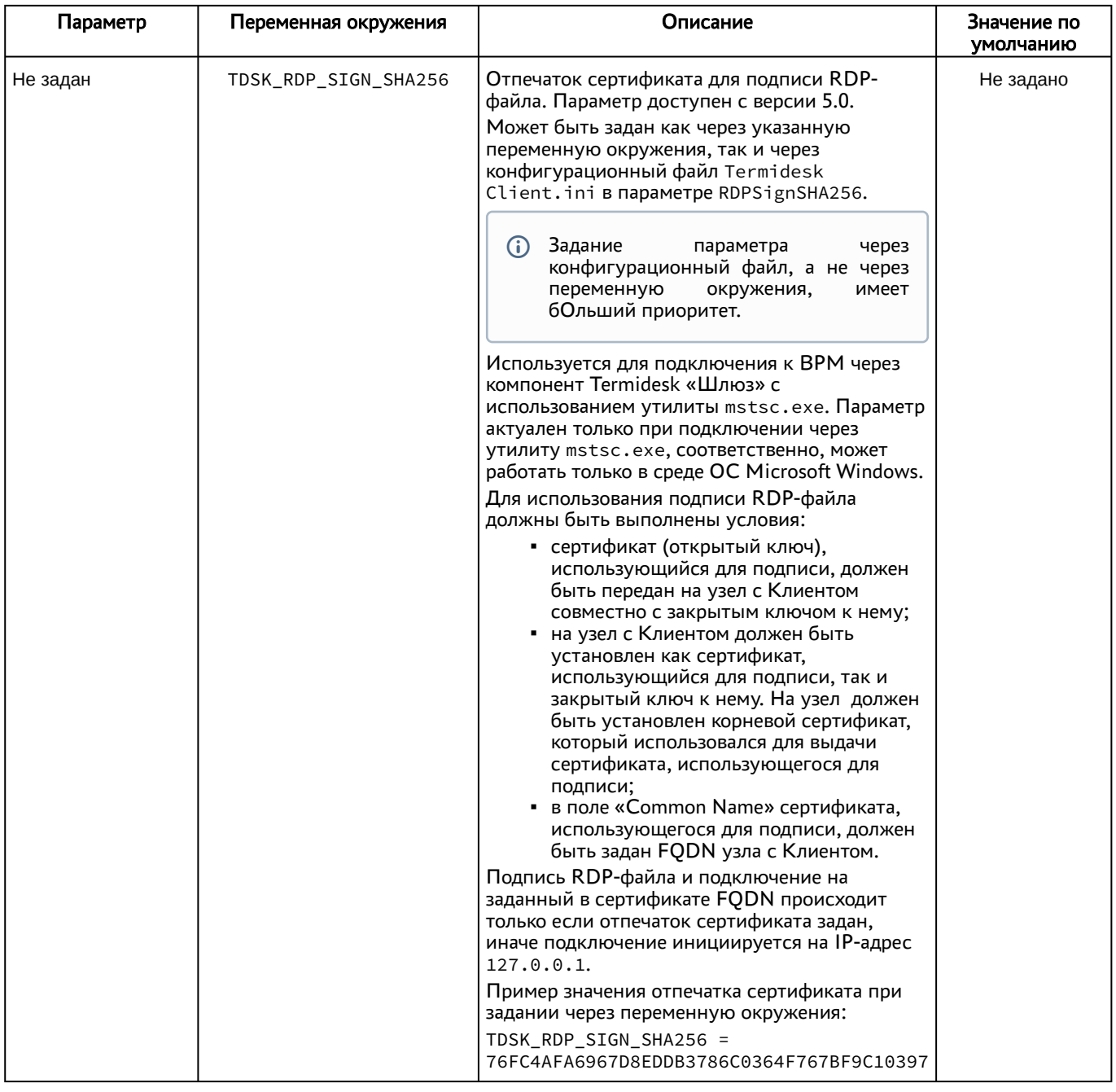

Параметры конфигурирования Клиента могут быть заданы через файл C: \Users\<user>\AppData\Roaming\UVEON\Termidesk Client.ini (ОС Microsoft Windows) или / home/<user>/.config/UVEON/Termidesk Client.ini (ОС Astra Linux).

Пример конфигурационного файла:

```
1 [Global]
2 # Язык приложения (ru - русский, en - английский)
3 Language=ru
4 | # Стиль приложения (light - светлый, dark - темный)
5 Style=light
6 # Запуск только одного экземпляра клиента
```
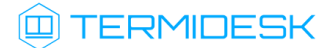

## СЛЕТ.10001-01 92 01

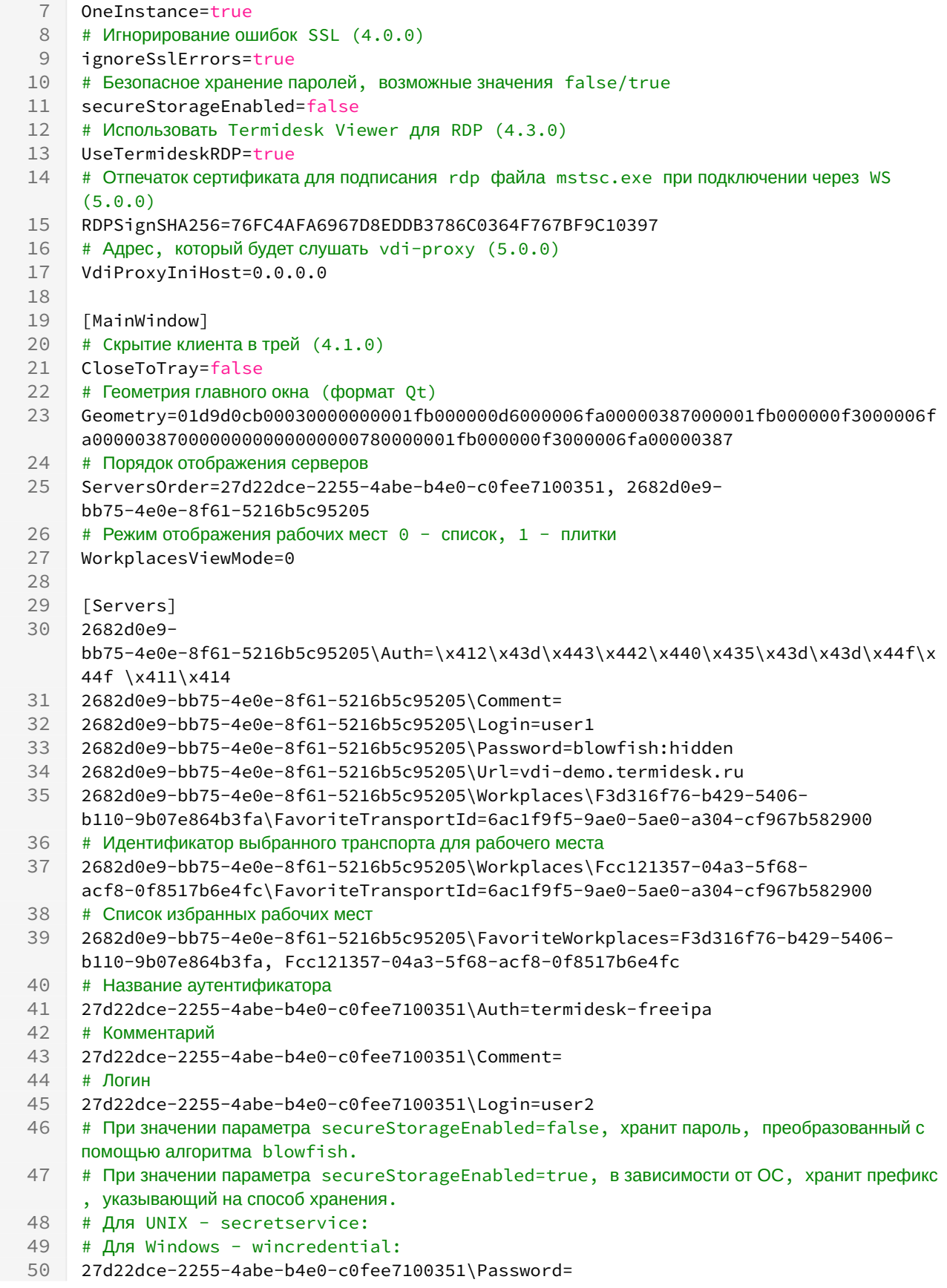

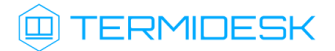

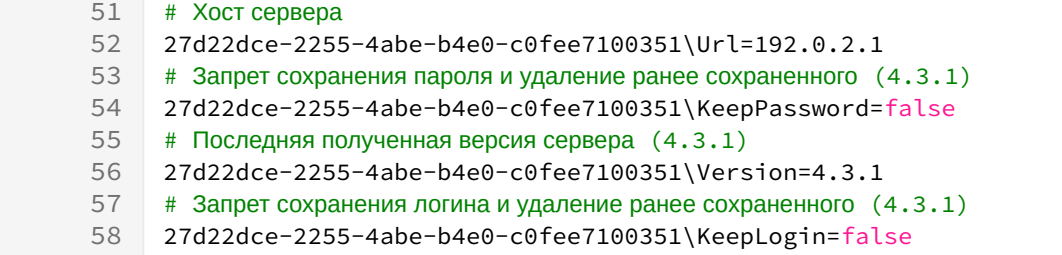

## <span id="page-25-0"></span>4.2. Интерфейс командной строки termidesk-viewer и параметры конфигурирования

Параметры запуска и функционирования termidesk-viewer могут быть определены аргументами командной строки или переменными окружения.

Для получения краткой информации по доступным аргументам командной строки следует вызвать приложение vdi-viewer с аргументом --help:

:~\$ vdi-viewer --help

Для получения полной информации по доступным аргументам командной строки следует вызвать приложение vdi-viewer с аргументом --help-all:

```
:~$ vdi-viewer --help-all
```
Для использования интерфейса командной строки termidesk-viewer в ОС Microsoft Windows нужно:

- открыть командную строку от имени администратора;
- Вызывать vdi-viewer из каталога C:\Program Files\UVEON\Termidesk Viewer\bin;
- перенаправить вывод команды в файл. В указанном файле будет показан результат выполнения команды.

Пример получения полной информации по доступным аргументам командной строки с выводом в файл C:\viewer\_help\_all.txt:

```
C:\Users\user>"C:\Program Files\UVEON\Termidesk Viewer\bin\vdi-viewer.exe" --help-all > C:
\viewer_help_all.txt
```
Список доступных аргументов приведен в таблице. В ОС Microsoft Windows указанные аргументы также воспринимаются, однако результат не выводится в командную строку.

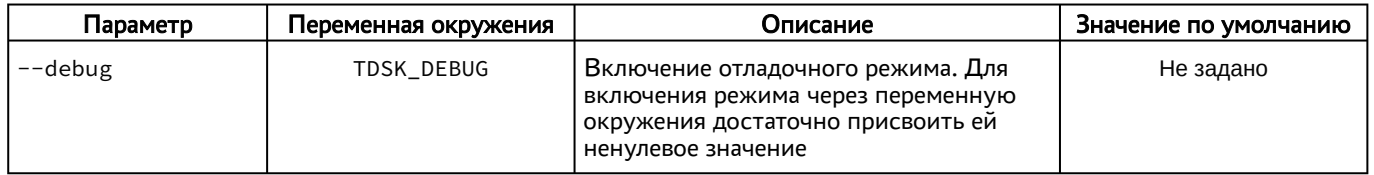

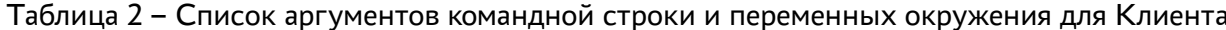

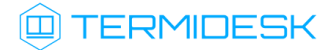

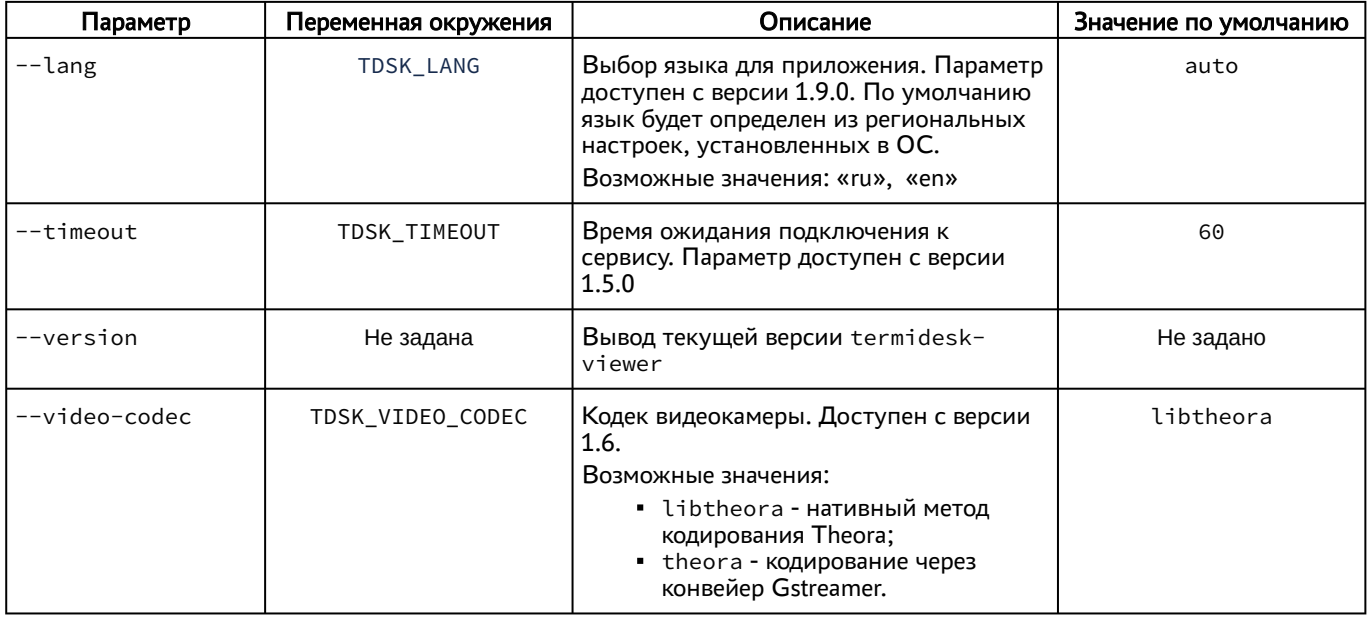

Параметры конфигурирования могут быть заданы через файл C: \Users\<user>\AppData\Roaming\UVEON\Termidesk Viewer.ini (ОС Microsoft Windows) или / home/<user>/.config/UVEON/Termidesk CViewer.ini (ОС Astra Linux).

Пример конфигурационного файла:

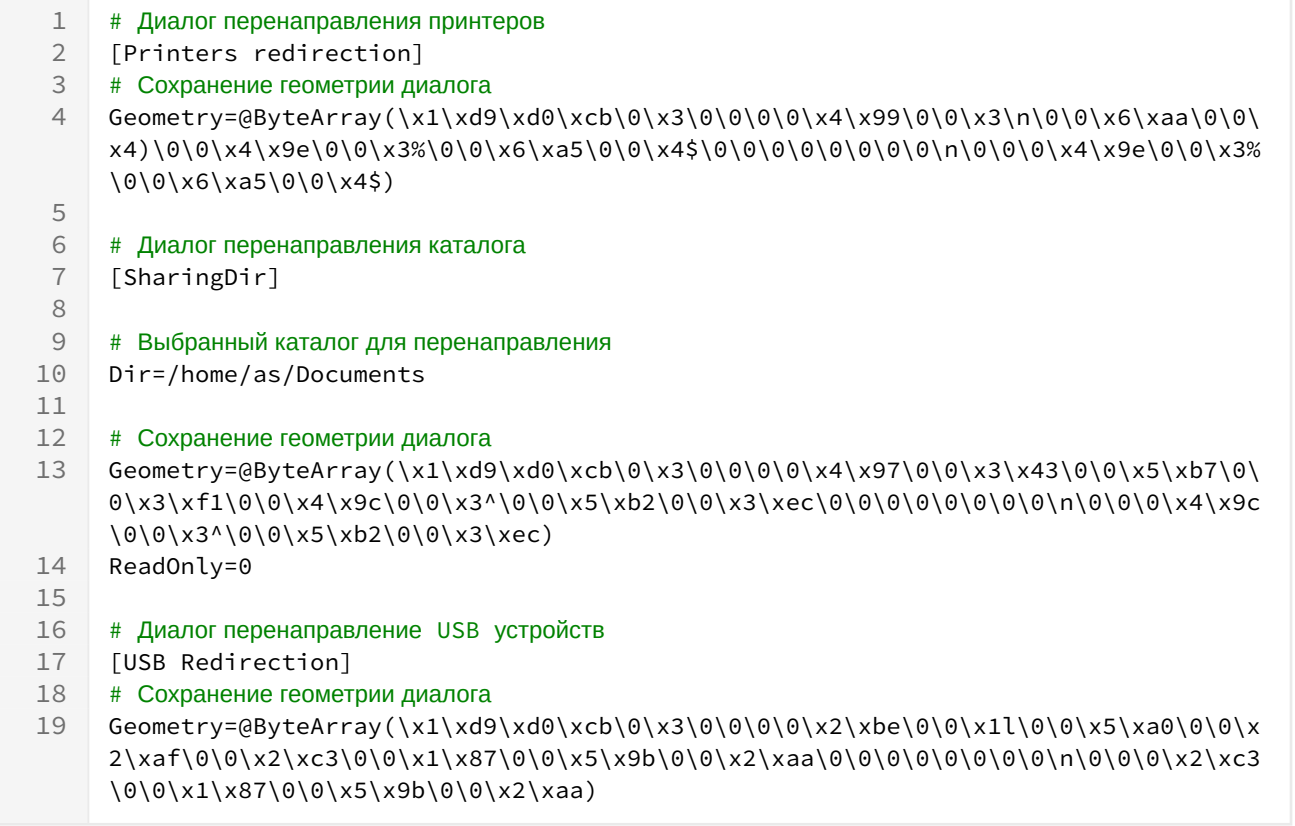

## <span id="page-27-0"></span>5 . РАБОТА С ВИРТУАЛЬНЫМ РАБОЧИМ МЕСТОМ

## <span id="page-27-1"></span>5.1 . Добавление сервера подключений

Для добавления сервера с «Универсальным диспетчером» Termidesk необходимо щелкнуть левой кнопкой мыши по надписи «Добавить сервер» и в открывшемся окне ввести IP-адрес или доменное имя компонента [«Универсальный диспетчер»](#page-27-2) (см. Рисунок 10).

<span id="page-27-2"></span>Данную информацию можно получить у Администратора.

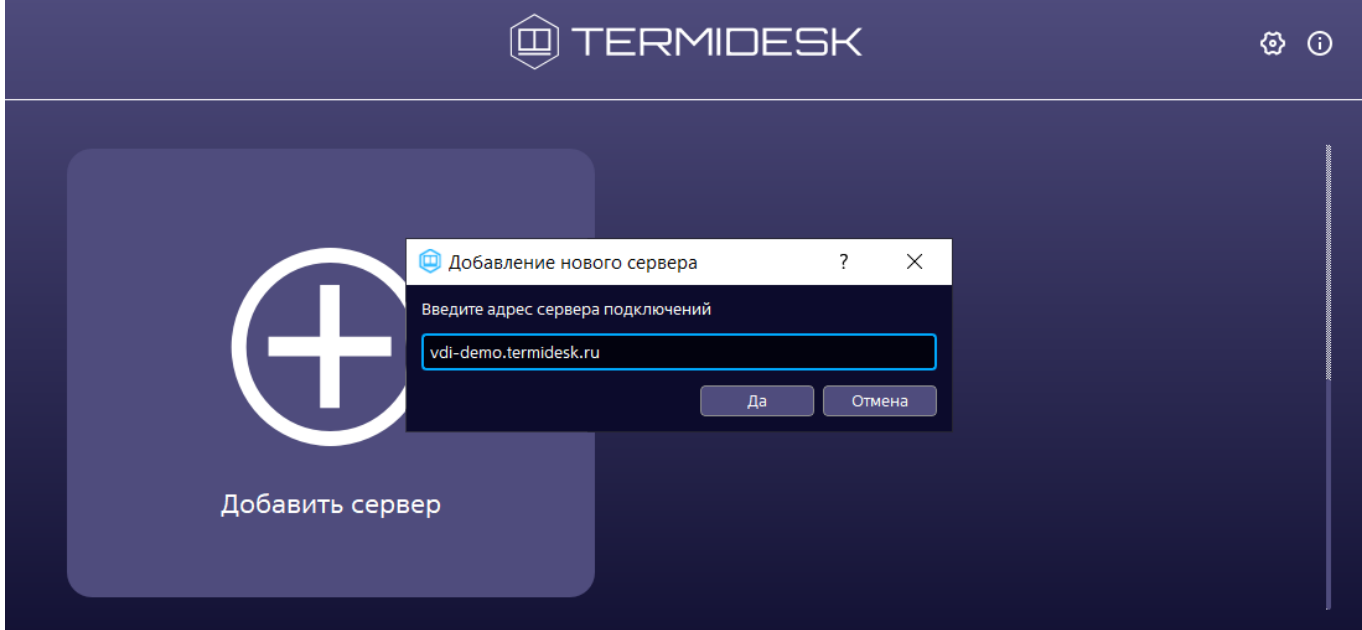

Рисунок 10 – Окно добавления сервера подключений

После добавления адреса сервера подключений в открывшемся окне нужно заполнить следующие поля:

- «Описание» текстовое сообщение, используемое для описания сервера с «Универсальным диспетчером» (необязательно);
- «Аутентификация» выбор ресурса, являющегося источником сведений о субъектах и их полномочиях, настроенного на сервере с «Универсальным диспетчером» в качестве домена аутентификации;
- «Логин» идентификатор субъекта в домене аутентификации (совпадает с идентификатором субъекта в службе каталогов);
- «Тип пароля» выбор типа пароля для аутентификации. При стандартной аутентификации, без использования переносимых средств информации, как Touch Memory, будет доступно только значение «Клавиатурный пароль». Если необходимо настроить аутентификацию Touch Memory, нужно выполнить настройку согласно подразделу Настройка аутентификации через носитель TouchMemory;
- **А** Если были выполнены настройки аутентификации через носитель TouchMemory, в поле «Тип пароля» появятся новые значения для выбора:
	- «Touch Memory пароль» пароль, формируемый с носителя TouchMemory;
	- «Touch Memory пароль (комбинированный)» пароль, формируемый из части, вводимой с клавиатуры, и части, хранящейся на носителе TouchMemory.

Если выбран способ формирования пароля, использующий устройство считывания («Touch Memory пароль» или «Touch Memory пароль (комбинированный)»), то после нажатия экранной кнопки [Да] появится приглашение приложить носитель Touch Memory к считывателю.

Для доменной аутентификации непосредственно в ВРМ с носителем Touch Memory необходимо использовать полное имя пользователя, включая наименование домена.

При смене пароля на экране аутентификации в ВРМ будут показаны два списка с выбором способа формирования пароля: первый для старого пароля, второй для нового. При смене пароля Touch Memory на другой пароль с Touch Memory носитель необходимо приложить к считывателю дважды.

«Пароль» - набор символов, подтверждающий назначение полномочий.

Ввод логина и пароля в настройках подключения могут быть заблокированы, если на сервере активированы параметры, запрещающие сохранение логина и/или пароля в Клиенте. В этом случае их нужно будет ввести непосредственно при подключении к серверу, при этом введенные значения не будут сохранены в конфигурационном файле (C: \Users\<user>\AppData\Roaming\UVEON\Termidesk Client.ini или /home/ <user>/.config/UVEON/ Termidesk Client.ini) и безопасном хранилище. Если пароль ранее был сохранен в безопасном хранилище, то он будет проигнорирован. Запрет сохранения логинов и паролей применяется, если полученная при подключении версия компонента «Универсальный диспетчер» больше или соответствует 4.3.1 и соответствующие параметры на сервере активированы. При каждом обновлении списка аутентификаторов версия компонента запрашивается повторно.

После заполнения указанных полей для подключения к выбранному серверу надо нажать экранную кнопку [\[Подключиться\]](#page-29-1) (см. Рисунок 11). Для изменения параметров аутентификации на сервере подключений необходимо нажать на графический элемент в виде шестеренки в правом верхнем углу для выбранного сервера.

В случае ошибки аутентификации будет показано соответствующее сообщение: «Ошибка аутентификации!». Дополнительно может быть показано сообщение, заданное Администратором Termidesk.

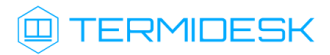

<span id="page-29-1"></span>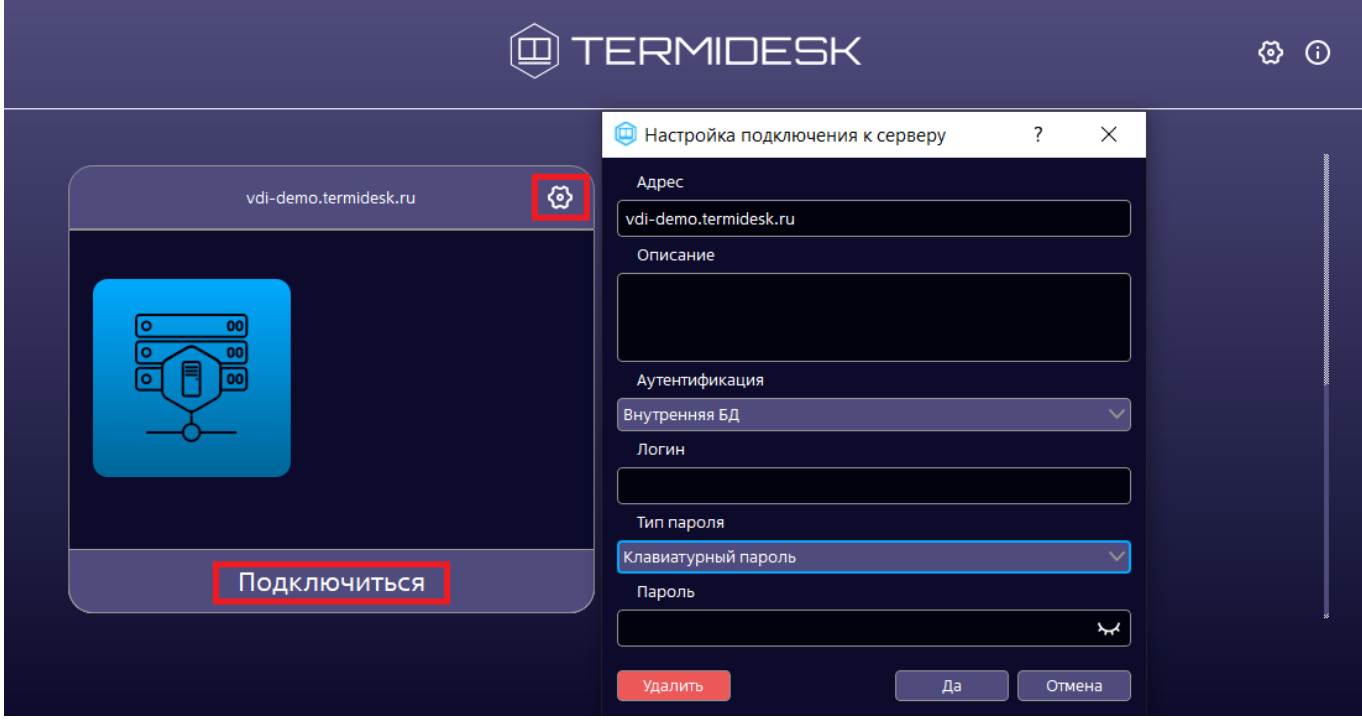

Рисунок 11 – Окно настройки подключения к серверу

## <span id="page-29-0"></span>5.2 . Подключение к ВРМ через Клиент

После аутентификации и подключения программного Клиента к серверу с «Универсальным диспетчером» Termidesk открывается просмотр следующей информации о доступных фондах ВРМ:

- «Название» текстовое поле, содержащее название фонда ВРМ;
- «В избранном» возможность добавить конкретный фонд ВРМ в группу избранных или исключить его оттуда;
- «Статус» отображение статуса использования ВРМ в фонде. Если в фонде используется хотя бы одно ВРМ, то статус с пустого изменится на «Используется»;
- «Протокол» возможность выбора протокола доставки для каждого из отображаемых фондов ВРМ;
- «Группа» информации о наименовании группы, назначенной для отображения фондов ВРМ.

Дополнительно можно изменить формат отображения перечня фондов ВРМ [\(см. Рисунок 12\)](#page-30-0):

- можно сгруппировать отображение перечня фондов ВРМ по членству фонда в логической группе отображения(элемент (1) на рисунке);
- можно сменить формат отображения перечня фондов ВРМ: иконками (элемент (2) на рисунке) или списком (элемент (3) на рисунке);
- можно отсортировать порядок отображения фондов в перечне по ряду параметров (элемент (4) на рисунке): «Название», «В избранном», «Статус», «Протокол», «Группа», «По

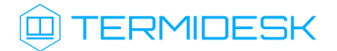

убыванию» (по умолчанию в отсутствие других параметров фонды ВРМ в перечне отображаются в алфавитном порядке по возрастанию);

можно обновить список доступных фондов ВРМ (элемент (5) на рисунке).

<span id="page-30-0"></span>

| @TERMIDESK            |                       |                               |          |  |                         |  |              |  |  | ⊛                        |
|-----------------------|-----------------------|-------------------------------|----------|--|-------------------------|--|--------------|--|--|--------------------------|
| $5^{\circ}$           | vdi-demo.termidesk.ru |                               |          |  | Группа рабочих мест Все |  | $\checkmark$ |  |  | termidesk1 $\rightarrow$ |
| Название              | В избранном           | Статус                        | Протокол |  | Группа                  |  |              |  |  |                          |
| ALSE 1-7-3            | ☆                     |                               |          |  | SPICE V Основная        |  |              |  |  |                          |
| <b>Astra Linux CE</b> | ☆                     | Используется SPICE V Основная |          |  |                         |  |              |  |  |                          |
| Windows 10            | ☆                     | Используется RDP              |          |  | ◆ Основная              |  |              |  |  |                          |
|                       |                       |                               |          |  |                         |  |              |  |  |                          |
|                       |                       |                               |          |  |                         |  |              |  |  |                          |
|                       |                       |                               |          |  |                         |  |              |  |  |                          |
|                       |                       |                               |          |  |                         |  |              |  |  |                          |
|                       |                       |                               |          |  |                         |  |              |  |  |                          |
|                       |                       |                               |          |  |                         |  |              |  |  |                          |
|                       |                       |                               |          |  |                         |  |              |  |  |                          |
|                       |                       |                               |          |  |                         |  |              |  |  |                          |

Рисунок 12 – Элементы графического интерфейса

Для подключения к ВРМ необходимо выбрать протокол доставки и дважды нажать левой кнопкой мыши на название фонда ВРМ [\(см. Рисунок 13\)](#page-30-1). В случае перепубликации фонда ВРМ при наведении мыши на заголовок фонда (в режиме плитка) или на колонку «Статус» будет показано всплывающее сообщение о необходимости завершить работу до указанного срока.

<span id="page-30-1"></span>

|                       | ⊛<br>$\odot$          |                               |                       |                      |                            |     |   |                          |
|-----------------------|-----------------------|-------------------------------|-----------------------|----------------------|----------------------------|-----|---|--------------------------|
| $\Omega$              | vdi-demo.termidesk.ru |                               |                       | Группа рабочих мест  | $\checkmark$<br><b>Bce</b> | ■ 三 | N | termidesk1 $\rightarrow$ |
| Название              | В избранном           | Статус                        | Протокол              | Группа               |                            |     |   |                          |
| ALSE 1-7-3            | ☆                     |                               | SPICE<br>$\checkmark$ | Основная             |                            |     |   |                          |
| <b>Astra Linux CE</b> | ☆                     | Используется Termidesk-viewer | <b>SPICE</b>          | рвная                |                            |     |   |                          |
| Windows 10            | ☆                     | Используется RDP              |                       | <del>осн</del> овная |                            |     |   |                          |
|                       |                       |                               |                       |                      |                            |     |   |                          |
|                       |                       |                               |                       |                      |                            |     |   |                          |
|                       |                       |                               |                       |                      |                            |     |   |                          |
|                       |                       |                               |                       |                      |                            |     |   |                          |
|                       |                       |                               |                       |                      |                            |     |   |                          |
|                       |                       |                               |                       |                      |                            |     |   |                          |
|                       |                       |                               |                       |                      |                            |     |   |                          |
|                       |                       |                               |                       |                      |                            |     |   |                          |

Рисунок 13 – Выбор протокола доставки для подключения

При подключении по протоколу RDP Клиент выполнит запуск установленной в пользовательской рабочей станции программы для доставки ВРМ. В случае, если в настройках клиента установлена опция «Соединение по RDP через Termidesk Viewer (экспериментально)» (см. подраздел Общие настройки), будет выполнен запуск termidesk-viewer. В открывшемся окне программы доставки необходимо ввести данные для авторизации в ОС ВРМ.

**А** При невозможности подключиться по протоколу RDP будет отображено окно с текстом ошибки.

В зависимости от полномочий пользователю предоставляются ВРМ, доступные для определенной модели доставки.

- Поддерживаются следующие стандартные программы для подключения по протоколу RDP из ОС Microsoft Windows:
	- mstsc.exe (стандартная утилита ОС Microsoft Windows);
	- wfreerdp.exe.

Клиент, запускаемый в ОС Astra Linux Special Edition 1.7, использует для доставки ВРМ по протоколу RDP утилиту xfreerdp.

- **А** Для подключения к ВРМ по протоколу доставки Loudplay необходимо дополнительно установить ПО LoudPlay-client, которое не входит в состав Termidesk.
- А При подключении к опубликованным приложениям или терминальным сессиям «Сервера терминалов Astra Linux» (STAL) логин и пароль необходимо вводить в том виде, в котором они заданы в ОС (если подключение происходит с учетными данными локального пользователя) или в контроллере домена (если подключение происходит с учетными данными доменного пользователя).

Данное требование связано с чувствительностью к регистру вводимых символов в ОС Astra Linux Special Edition.

## <span id="page-31-0"></span>5.3 . Подключение к ВРМ через веб-браузер

Для подключения к Termidesk через веб-браузер необходимо:

- открыть веб-браузер;
- в адресной строке ввести IP-адрес или FQDN сервера с «Универсальным диспетчером» Termidesk;
- на открывшейся странице заполнить экранные поля:
	- «Логин» идентификатор пользователя в системе Termidesk;
	- «Пароль» набор символов, подтверждающий назначение полномочий;

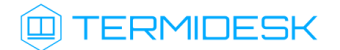

• «Домен аутентификации» - источник сведений о пользователях и их полномочиях.

Информацию о заполнении полей нужно запросить у Администратора. После заполнения полей актуальными данными необходимо нажать на экранную кнопку [Войти].

[После подключения станут доступны фонды ВРМ и следующие информационные элементы](#page-32-0) (см. Рисунок 14):

- элемент  $(1)$  наименование фонда ВРМ;
- элемент (2) графическая иллюстрация ВРМ;
- $\blacksquare$  элемент (3) описание фонда ВРМ;
- элемент (4) графические примитивы, визуализирующие состояние или дополнительные параметры ВРМ;
- элемент (5) графический примитив, визуализирующий возможность выбора пользователем протокола доставки ВРМ. При нажатии на иконку Termidesk инициирует открытие вспомогательного окна, в котором перечислены доступные протоколы доставки. Доставка ВРМ по выбранному протоколу начинается после нажатия в окне «Подключения» ссылки с названием протокола.

<span id="page-32-0"></span>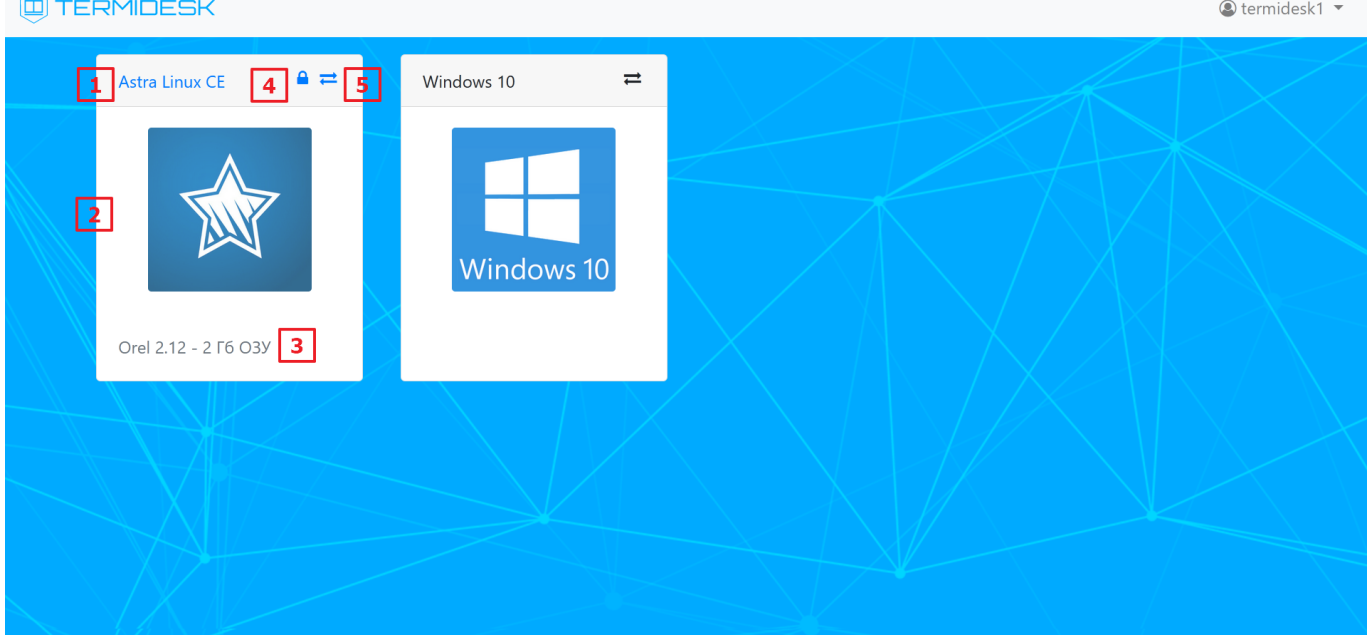

Рисунок 14 – Элементы графического интерфейса при подключении через веб-браузер

Для подключения к ВРМ необходимо нажать на графическую иллюстрацию или наименование, описывающее ВРМ.

## <span id="page-33-0"></span>5.4 . Автоматический поиск сервера подключений через службу DNS

#### <span id="page-33-1"></span>5.4.1 . Общие сведения по поиску сервера подключений

В Клиенте по умолчанию реализована возможность автоматического поиска сервера с «Универсальным диспетчером» Termidesk через службу DNS.

При первом запуске Клиент выполнит запрос информации о сервере. В случае успешного выполнения запроса в окне «Аутентификация на сервере» отобразится адрес сервера с «Универсальным диспетчером» (see page 0).

Для авторизации на сервере нужно заполнить следующие поля:

- «Аутентификация» выбор ресурса, являющегося источником сведений о субъектах и их полномочиях, настроенного на сервере с «Универсальным диспетчером» в качестве домена аутентификации;
- «Логин» идентификатор субъекта в домене аутентификации (совпадает с идентификатором субъекта в службе каталогов);
- «Пароль» набор символов, подтверждающий назначение полномочий.

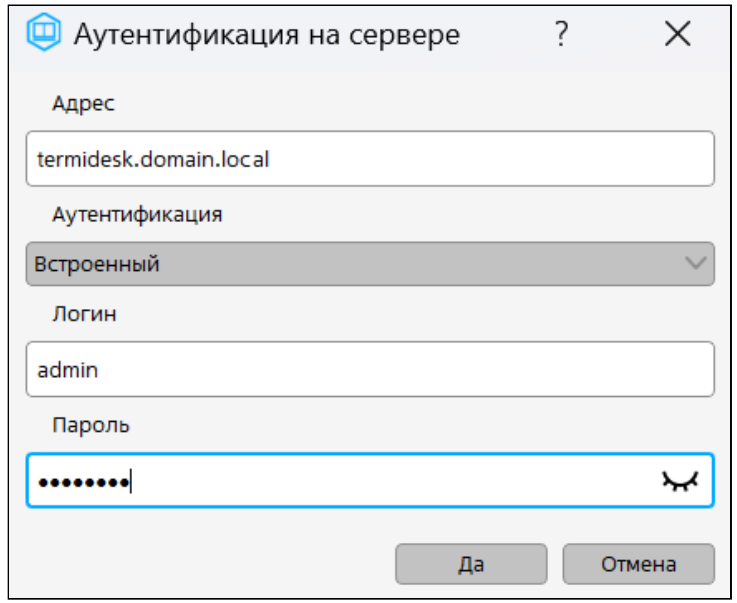

Рисунок 15 – Результат запроса информации о сервере Termidesk

А Для корректного поиска сервера администратору необходимо создать запись типа TXT для узла vdi или daas в соответствующей DNS-зоне. TXT-запись должна содержать адрес сервера «Универсального диспетчера» с указанием протокола доступа. Например: https:// termidesk.domain.local. Далее на пользовательской рабочей станции следует настроить возможность поиска записей в соответствующей DNS-зоне.

#### <span id="page-33-2"></span>5.4.2 . Настройка DNS на пользовательской рабочей станции с ОС Microsoft Windows

Для настройки подключения к службе DNS на ОС Microsoft Windows нужно:

## **ID TERMIDESK**

- нажать клавиши <Win+R>, в окне «Выполнить» ввести ncpa.cpl и нажать экранную кнопку  $[OK]$ ;
- в окне «Сетевые подключения» выбрать соответствующий сетевой адаптер и нажать экранную кнопку [Свойства];
- в окне «Название адаптера: свойства» выделить параметр «IP версии 4 (TCP/IPv4)» и нажать экранную кнопку [Свойства];
- в окне «Свойства: IP версии 4 (TCP/IPv4)» нажать экранную кнопку [Дополнительно...];
- в окне «Дополнительные параметры TCP/IP» перейти на вкладку «DNS» и активировать параметры (см. Рисунок 16):
	- «Дописывать основной DNS-суффикс и суффикс подключения»;
	- «Добавлять родительские суффиксы основного DNS-суффикса»;
	- «DNS-суффикс подключения» указать домен, которому принадлежит машина;
	- «Зарегистрировать адреса этого подключения в DNS»;
	- «Использовать DNS-суффикс подключения при регистрации в DNS».

#### <span id="page-34-1"></span>Для сохранения параметров подключения необходимо нажать экранную кнопку [ОК].

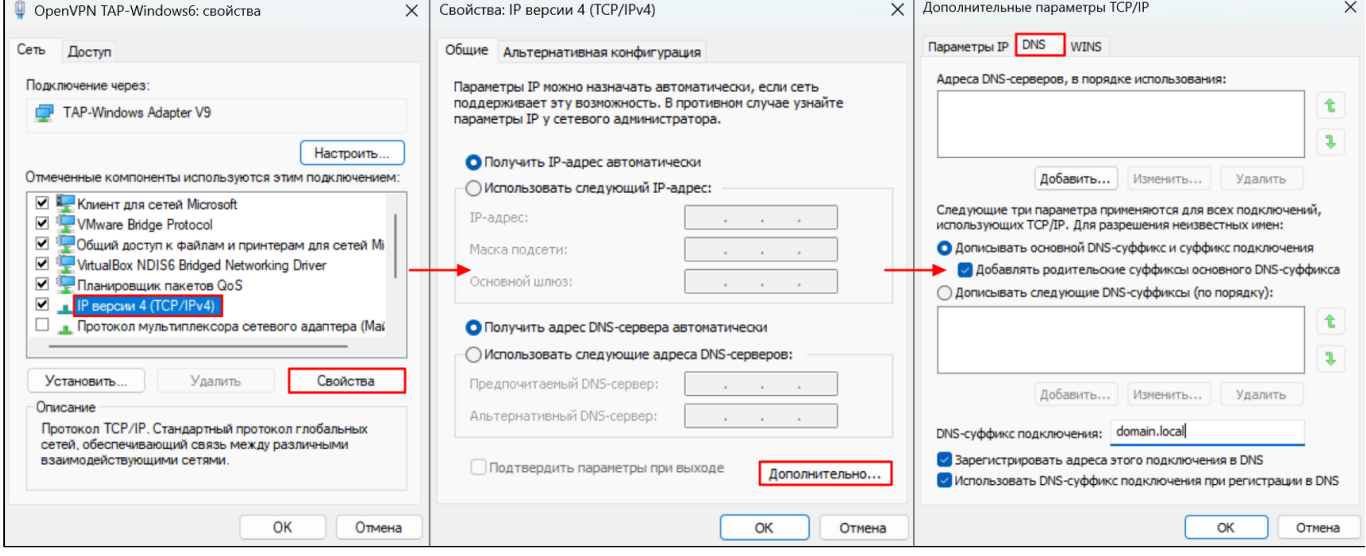

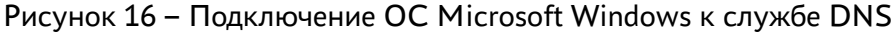

## <span id="page-34-0"></span>5.4.3. Настройка DNS на пользовательской рабочей станции с ОС Linux

Для настройки подключения к службе DNS на ОС Linux нужно отредактировать файл /etc/ resolv.conf, внеся информацию по используемому домену и DNS-серверу:

 $\mathbf{1}$ domain domain. local  $\overline{2}$ search domain.local

- $3$ nameserver 198.51.100.11
- $\overline{4}$ nameserver 127.0.0.1

Где:

- 198.51.100.11 IP-адрес DNS-сервера;
- $\blacksquare$  domain.local наименование домена.

## <span id="page-35-0"></span>5.5 . Автоматическое подключение к фонду ВРМ

Автоматическое подключение к фонду ВРМ позволяет Клиенту выполнить поиск в сети сервера с «Универсальным диспетчером» Termidesk и реализовать автоматическое подключение к опубликованным фондам ВРМ.

При запуске Клиент выполнит запрос информации и данных для авторизации на сервере. После аутентификации и подключения Клиента к серверу с «Универсальным диспетчером» откроется окно с информацией о доступном фонде ВРМ, с одновременным отображением ВРМ в окне ПО termidesk-viewer (см. подраздел Подключение к ВРМ через Клиент).

Для этого администратору необходимо:

- активировать параметр «Автозапуск рабочего места» в «Портале администратора»;
- настроить группы доступа к фондам ВРМ так, чтобы пользователям из каждой группы был доступен только один фонд. Если пользователь является членом нескольких групп, и каждой из этих групп предоставлен доступ к отдельному фонду ВРМ, то пользователь получает доступ к нескольким фондам одновременно. В таком случае, автоматическое подключение невыполнимо. При этом возможность ручного подключения сохраняется.

## <span id="page-35-1"></span>5.6 . Доступ к демонстрационному стенду

Для ознакомления с функционалом Termidesk можно подключиться к демонстрационному стенду.

[Для подключения следует использовать значения параметров, перечисленные в таблице](#page-35-2) (см. Таблица 3).

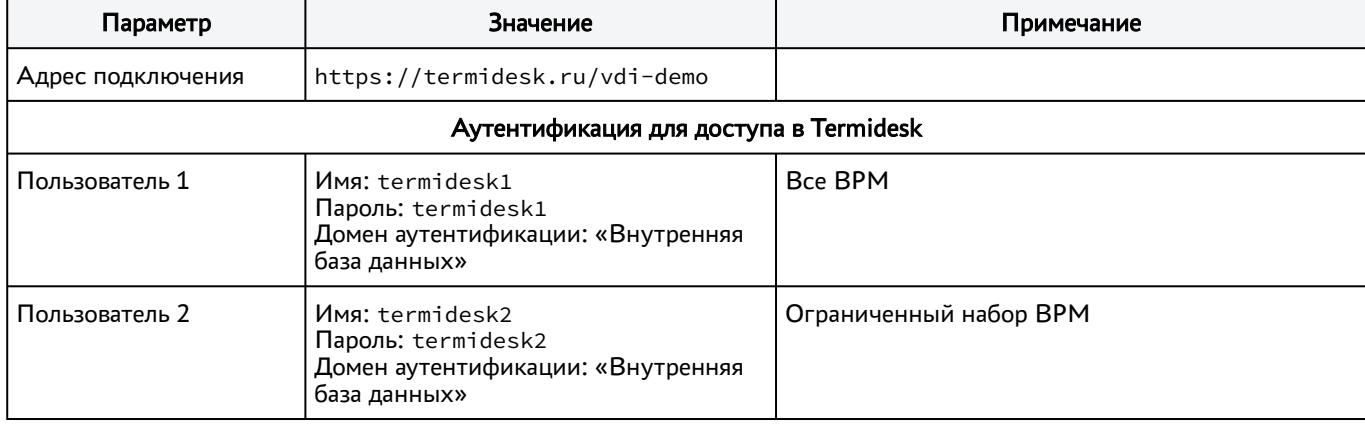

<span id="page-35-2"></span>Таблица 3 – Параметры для подключения к демонстрационному стенду

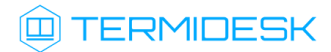

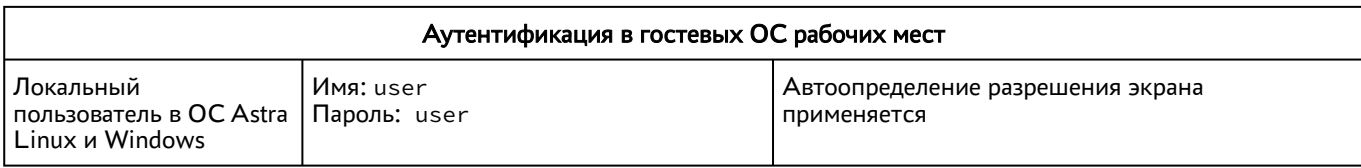

При использовании Клиента необходимо добавить сервер и настроить подключение, заполнив экранные поля вышеперечисленными [значениями](#page-36-0) (см. Рисунок 17).

<span id="page-36-0"></span>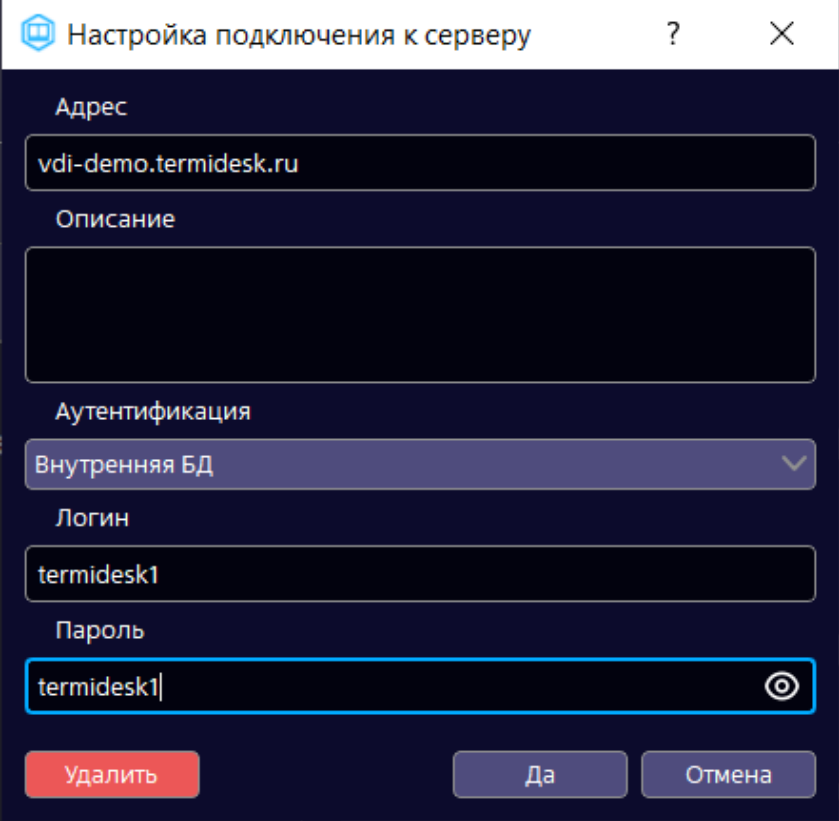

Рисунок 17 – Пример ввода параметров для подключения

При использовании веб-браузера нужно в адресную строку ввести адрес подключения, далее занести данные аутентификации для доступа к Termidesk [\(см. Рисунок 18\)](#page-37-1).

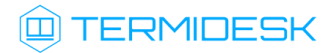

## СЛЕТ.10001-01 92 01

<span id="page-37-1"></span>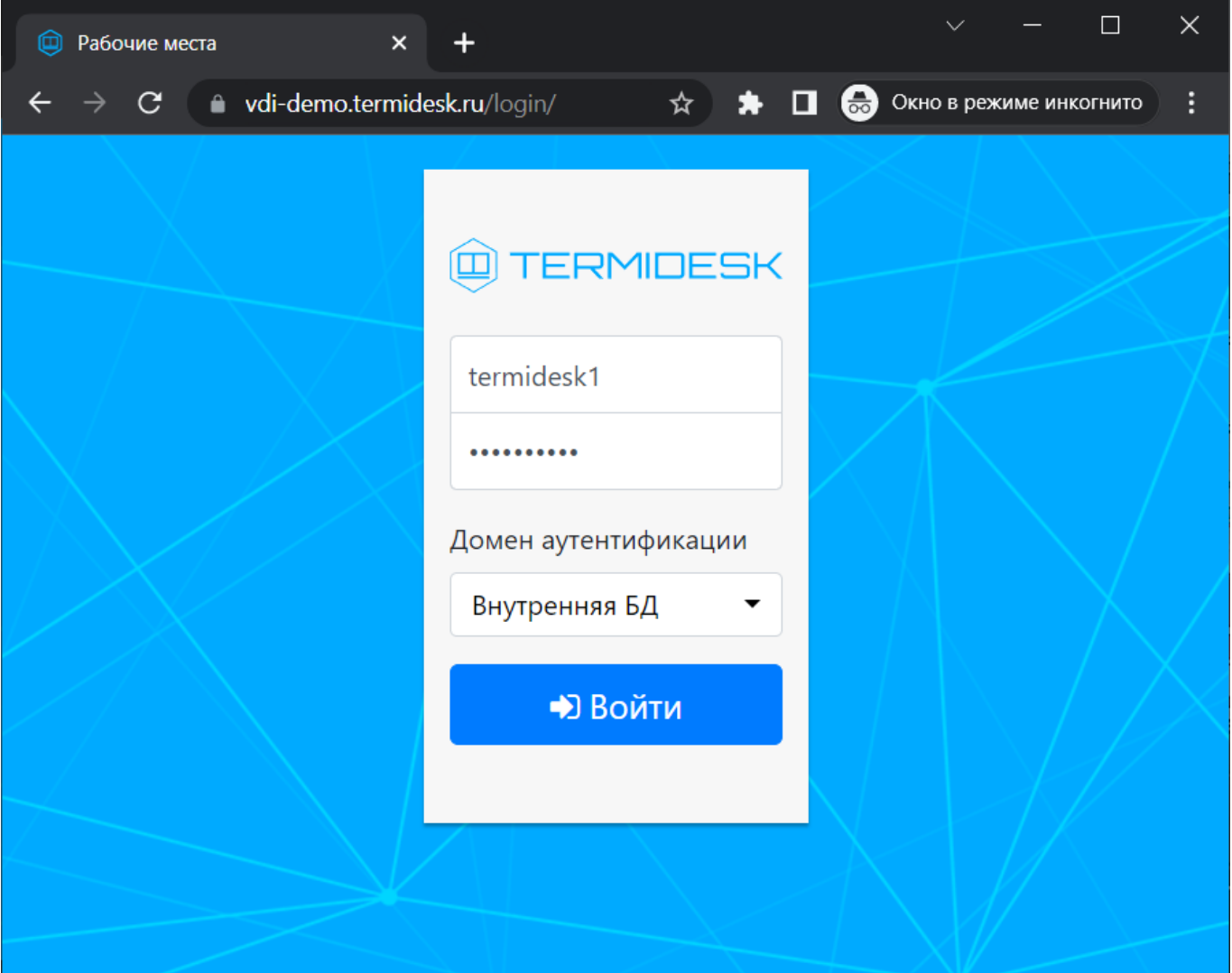

Рисунок 18 – Пример подключения через веб-браузер

## <span id="page-37-0"></span>5.7 . Завершение работы с ВРМ

Пользователь Termidesk может завершить работу с ВРМ двумя штатными способами:

- [выйти из гостевой ОС ВРМ выход осуществляется стандартным способом завершения](#page-38-0)  работы с ОС (см. Рисунок 19);
- **В** в зависимости от модели доставки после выхода из гостевой ОС ВРМ может быть удалено с последующим созданием другого или может остаться в актуальном состоянии.

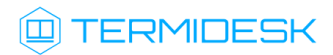

<span id="page-38-0"></span>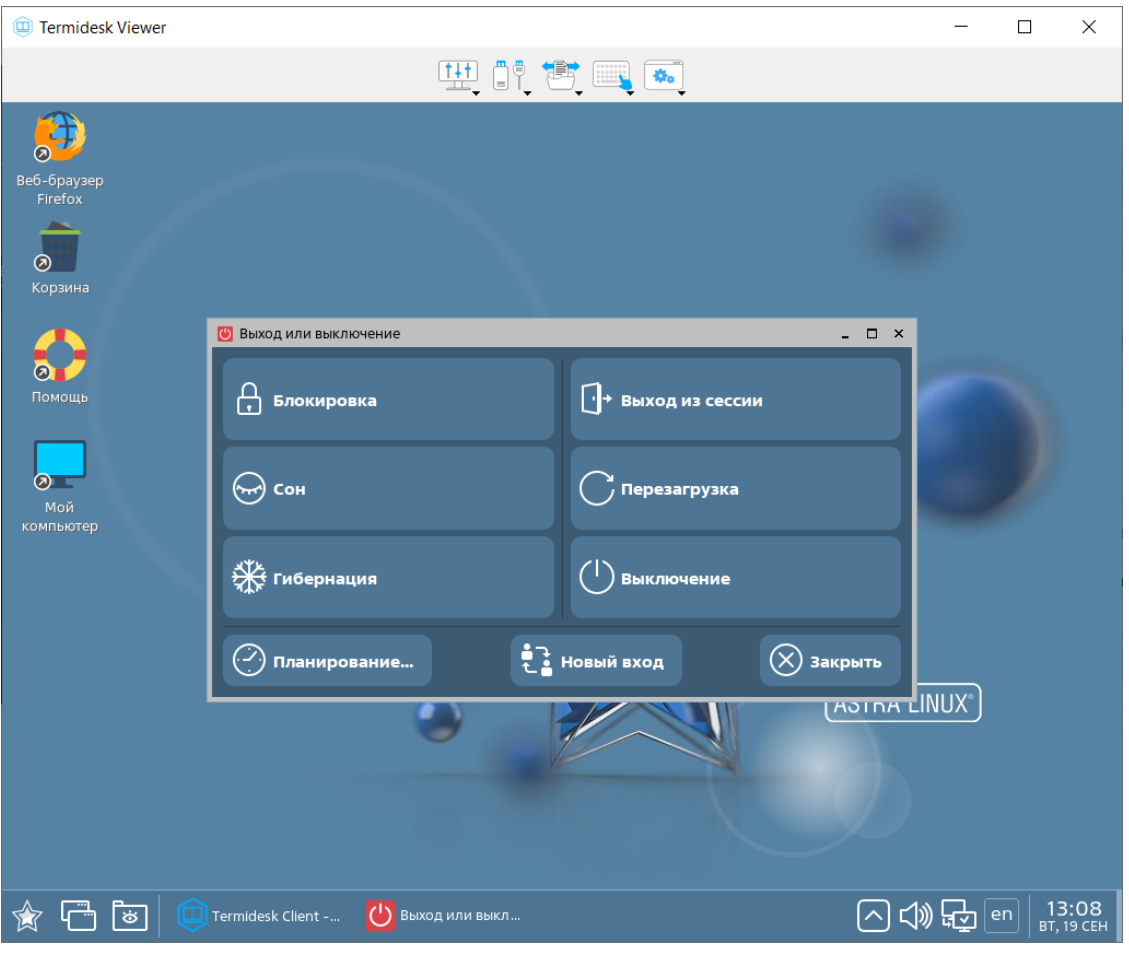

Рисунок 19 – Пример завершения работы в ОС

- завершить работу протокола доставки пользователь закрывает приложение, осуществляющее доставку ВРМ.
- **В** В этом случае, независимо от модели доставки, ВРМ не удаляется, а блокируется для будущего использования пользователем, осуществившим выход из приложения протокола доставки.

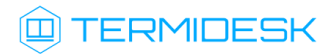

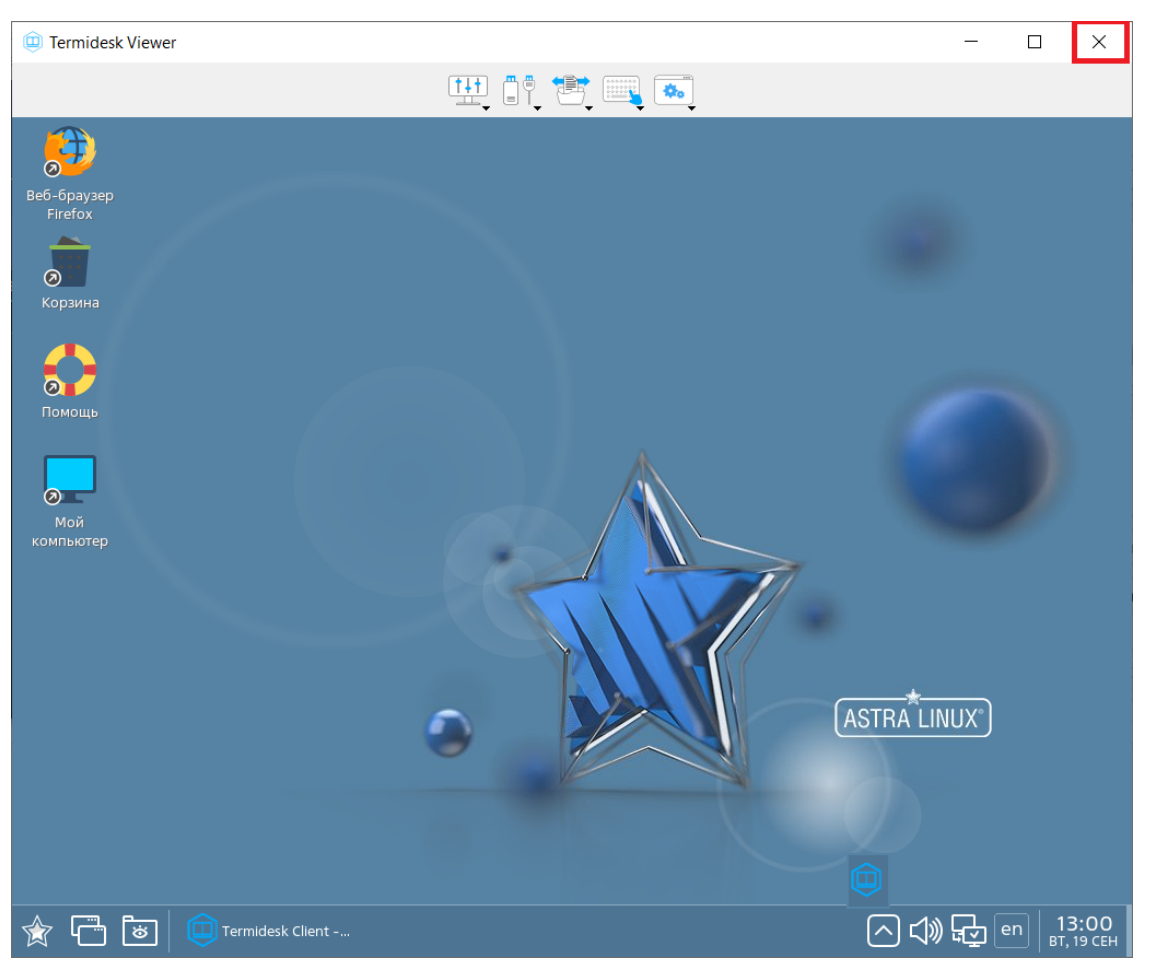

Рисунок 20 – Пример завершения работы приложения termidesk-viewer

## <span id="page-39-0"></span>5.8 . Завершение работы с выбранным сервером

При необходимости подключения к другому серверу Termidesk, нужно завершить работу с текущим сервером.

Для завершения работы с сервером нужно нажать на графический элемент [Выход] [\(см. Рисунок 21\)](#page-40-1) в Клиенте.

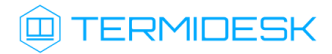

<span id="page-40-1"></span>

| O TERMIDESK                                                                                                    |             |                               |              |              |            |  |  |  |  | ⊛<br>ന |
|----------------------------------------------------------------------------------------------------|-------------|-------------------------------|--------------|--------------|------------|--|--|--|--|--------|
| 88 三<br>$\uparrow \downarrow$<br>$\checkmark$<br>vdi-demo.termidesk.ru<br>$\Omega$<br>Группа рабочих мест<br>Bce<br>termidesk1 |             |                               |              |              |            |  |  |  |  | F      |
| Название                                                                                                    | В избранном | Статус                        | Протокол     |              | Группа     |  |  |  |  |        |
| ALSE 1-7-3                                                                                                    | ☆           |                               | <b>SPICE</b> | $\checkmark$ | Основная   |  |  |  |  |        |
| <b>Astra Linux CE</b>                                                                                                    | ☆           | Используется SPICE V Основная |              |              |            |  |  |  |  |        |
| Windows 10                                                                                                    | ☆           | Используется RDP              |              |              | ↓ Основная |  |  |  |  |        |
|                                                                                                    |             |                               |              |              |            |  |  |  |  |        |
|                                                                                                    |             |                               |              |              |            |  |  |  |  |        |
|                                                                                                    |             |                               |              |              |            |  |  |  |  |        |
|                                                                                                    |             |                               |              |              |            |  |  |  |  |        |
|                                                                                                    |             |                               |              |              |            |  |  |  |  |        |
|                                                                                                    |             |                               |              |              |            |  |  |  |  |        |
|                                                                                                    |             |                               |              |              |            |  |  |  |  |        |
|                                                                                                    |             |                               |              |              |            |  |  |  |  |        |

Рисунок 21 – Завершение работы с сервером

Время подключения к серверу Termidesk определяется Администратором через параметр «Длительность сессии пользователя» в «Портале администратора».

При достижении установленного лимита времени сессии в системном трее отобразится уведомление от приложения «Клиент»: «Ваш сеанс завершился». В журнале «Клиента» отражаются события как получения значения лимита сессии («userSessionLength»), так и завершения сессии по таймауту.

#### <span id="page-40-0"></span>5.9 . Завершение работы с приложением

Для завершения работы Клиента необходимо:

- перейти в область уведомлений ОС;
- нажать правой кнопкой мыши по значку Termidesk;
- выбрать пункт «Выйти» [\(см. Рисунок 22\)](#page-41-0).

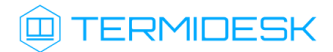

<span id="page-41-0"></span>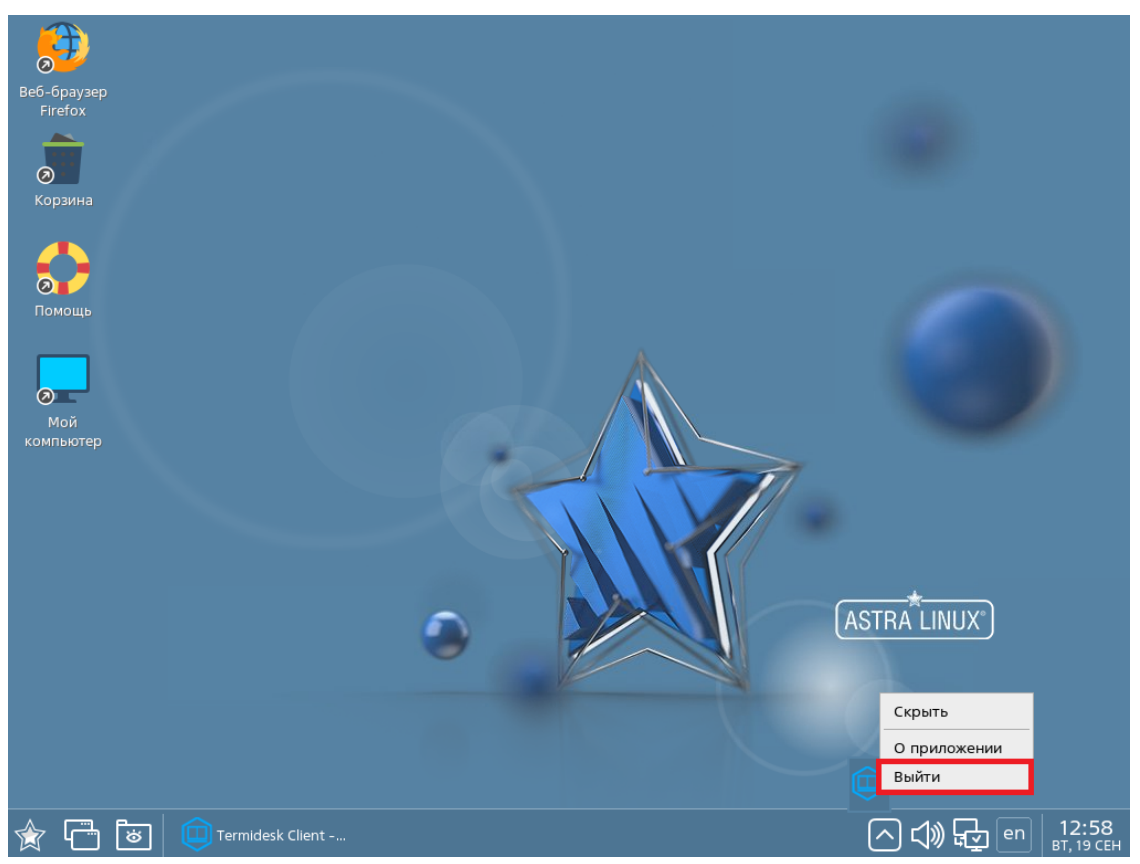

Рисунок 22 – Завершение работы с Клиентом через область уведомлений ОС

## <span id="page-42-0"></span>6 . ИСПОЛЬЗОВАНИЕ ПРОГРАММЫ ДОСТАВКИ ВРМ

## <span id="page-42-2"></span><span id="page-42-1"></span>6.1 . Интерфейс termidesk-viewer

#### 6.1.1 . Интерфейс termidesk-viewer в оконном режиме

В процессе доставки ВРМ в меню дополнительных действий доступны информационные элементы ПО termidesk-viewer со следующими [возможностями](#page-43-1) (см. Рисунок 23):

- Настройка доступа к функциональным возможностям задается Администратором в политиках фонда ВРМ.
	- элемент (1):
		- просмотр идентификатора ВРМ на платформе виртуализации;
	- элемент (2):
		- выбор мониторов;
		- включение перенаправления USB-устройств, подключенных к рабочей станции, в ВРМ;
		- включение перенаправления веб-камер, подключенных к рабочей станции, в ВРМ;
		- включение перенаправления смарт-карт, подключенных к рабочей станции, в ВРМ;
		- включение перенаправления принтеров, подключенных к рабочей станции, в ВРМ;
	- элемент (3):
		- передача файлов в ВРМ;
		- создание снимка экрана;
		- управление буфером обмена;
		- включение перенаправления каталога с пользовательской рабочей станции в ВРМ;
	- элемент (4):
		- передача в ВРМ сочетания клавиш;
	- элемент (5):
		- отображение экранной клавиатуры ВРМ;
	- элемент (6):
		- открытие окна просмотра на полный экран;
		- отображение панели инструментов в режиме полного экрана;
		- включение сглаженного режима отображения;
		- просмотр статистики сеанса;
		- просмотр состояния каналов протокола доставки;
		- завершение работы (закрыть все и выйти);
	- элемент (7):

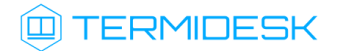

- открытие окна просмотра на полный экран;
- элемент (8):
	- завершение работы (закрыть все и выйти).

<span id="page-43-1"></span>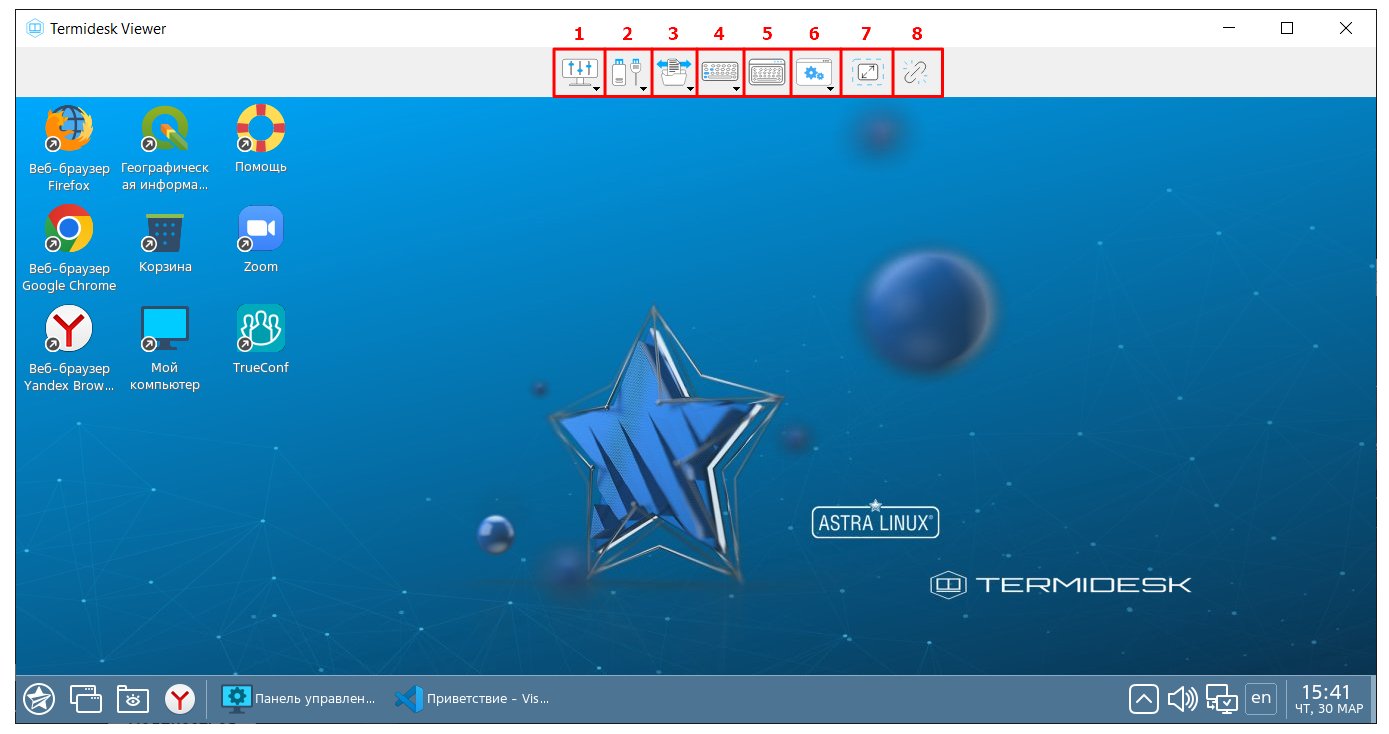

Рисунок 23 – Информационные элементы termidesk-viewer

#### <span id="page-43-0"></span>6.1.2 . Интерфейс termidesk-viewer в полноэкранном режиме

При работе с ВРМ пользователь может изменять режим отображения окна ПО termidesk-viewer:

- переводить окно в полноэкранный режим одним из способов:
	- в графическом элементе (6) выбрать строку «Полный экран»;
	- нажать графический элемент (7);
	- нажать клавишу <F11>;
- сворачивать окно:
	- нажать графический элемент (7.1 [\(см. Рисунок 24\)](#page-44-1));
- выходить из полноэкранного режима одним из способов:
	- в графическом элементе (6) выбрать строку «Выйти из полного экрана»;
	- нажать графический элемент (7.2 [\(см. Рисунок 24\)](#page-44-1));
	- нажать сочетание клавиш <Ctrl> + <Alt> + <Enter>.

В полноэкранном режиме панель инструментов ПО termidesk-viewer автоматически скрывается. Чтобы набор инструментов отображался статически необходимо в графическом элементе (6) выбрать строку «Отображать панель инструментов в режиме полного экрана».

Возможность работы в полноэкранном режиме настраивается Администратором с помощью политики «Полноэкранный режим (для SPICE)». Графический элемент (6) может быть недоступен, если он на данный момент не поддерживается termidesk-viewer при подключении по протоколу RDP с включенным экспериментальным параметром «Соединение по RDP через Termidesk Viewer (экспериментально)».

При переходе в полноэкранный режим под каждым графическим элементом будет отображаться соответствующая ему подпись [\(см. Рисунок 24\)](#page-44-1).

<span id="page-44-1"></span>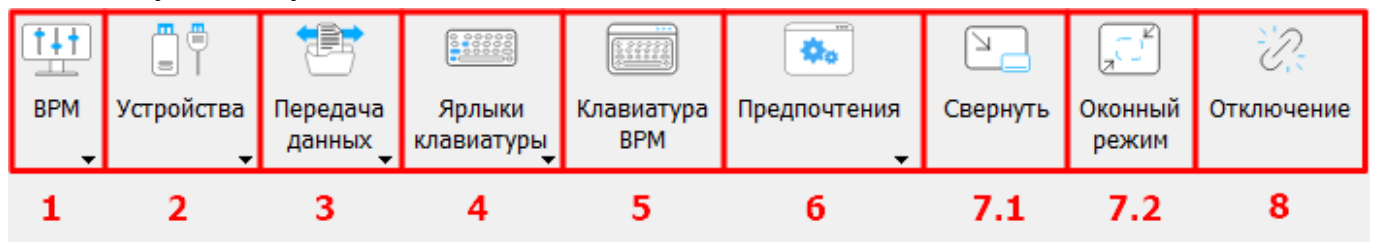

Рисунок 24 – Отображение панели инструментов в полноэкранном режиме

## <span id="page-44-0"></span>6.2 . Перенаправление USB-устройств в интерфейсе termidesk-viewer

Для перенаправления подключенного к рабочей станции USB-устройства в ВРМ необходимо:

- в интерфейсе ПО termidesk-viewer нажать на элемент (2) и выбрать в раскрывшемся списке пункт «Перенаправление USB»;
- **А** Пункт может быть недоступен, если функционал не поддерживается termidesk-viewer при подключении по протоколу RDP с включенным экспериментальным параметром «Соединение по RDP через Termidesk Viewer (экспериментально)».
	- выбрать устройство для перенаправления, отметив его галочкой [\(см. Рисунок 25\)](#page-45-2);
	- опционально отметить галочкой параметр «Автоподключение» для автоматического перенаправления устройства в ВРМ после переподключения к рабочей станции;
	- нажать кнопку [Выбор] для применения настроек.

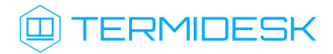

<span id="page-45-2"></span>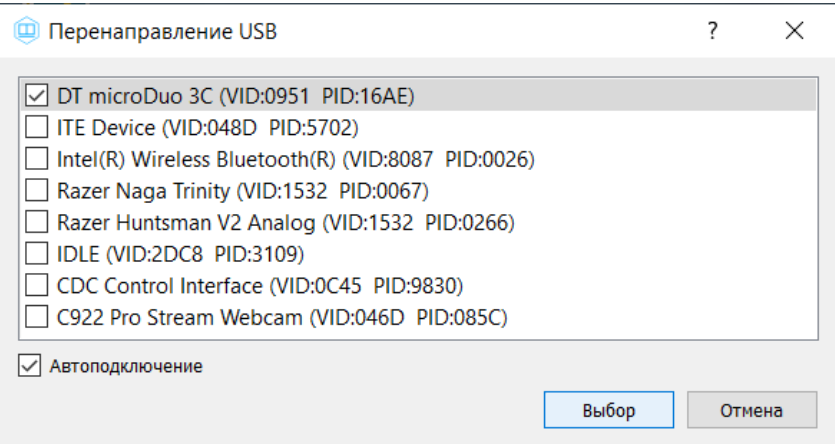

Рисунок 25 – Окно выбора USB-устройства

## <span id="page-45-0"></span>6.3 . Перенаправление смарт-карт в интерфейсе termidesk-viewer

Для перенаправления подключенной к рабочей станции смарт-карты в ВРМ необходимо:

- в интерфейсе ПО termidesk-viewer нажать на элемент (2) и выбрать в раскрывшемся списке пункт «Смарткарты»;
- **А** Пункт может быть недоступен, если он на данный момент не поддерживается termideskviewer при подключении по протоколу RDP с включенным экспериментальным параметром «Соединение по RDP через Termidesk Viewer (экспериментально)».
	- в открывшемся окне настроек выбрать нужную смарт-карту, отметив ее галочкой.

#### <span id="page-45-1"></span>6.4 . Перенаправление принтеров в интерфейсе termidesk-viewer

Для перенаправления подключенного к рабочей станции принтера в ВРМ необходимо:

- в интерфейсе ПО termidesk-viewer нажать на элемент (2) и выбрать в раскрывшемся списке пункт «Перенаправление принтеров»;
- А Настройки по перенаправлению принтеров в гостевую ОС ВРМ выполняются администратором при подготовке базового ВРМ.
	- выбрать устройство для перенаправления, отметив его галочкой [\(см. Рисунок 26\)](#page-46-1). Список принтеров будет отличаться в зависимости от настроек и типа ОС, с которой происходит подключение;
	- нажать кнопку [Выбор] для применения настроек.

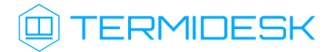

<span id="page-46-1"></span>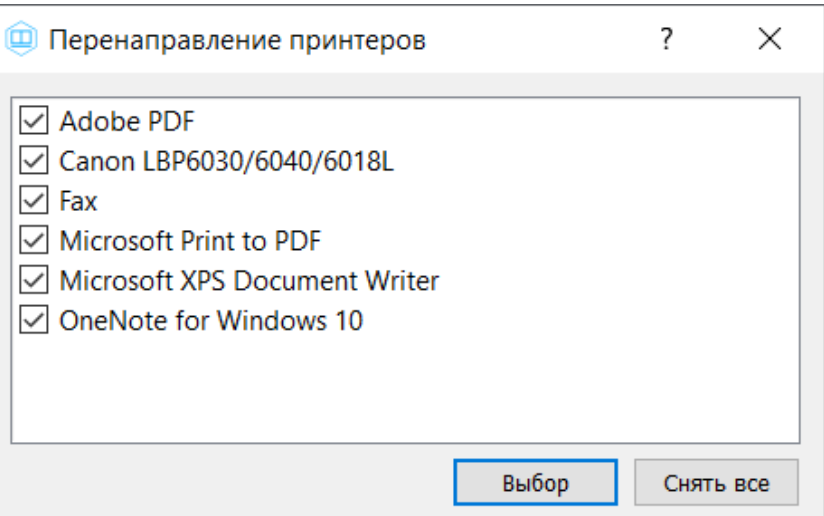

Рисунок 26 – Пример доступного списка принтеров при подключении из ОС Windows

## <span id="page-46-0"></span>6.5 . Перенаправление веб-камеры в интерфейсе termidesk-viewer

Для перенаправления подключенной к рабочей станции веб-камеры в ВРМ необходимо:

- в интерфейсе ПО termidesk-viewer нажать на элемент (2) и выбрать в раскрывшемся списке пункт «Вебкамера»;
- **А** Пункт может быть недоступен, если он на данный момент не поддерживается termideskviewer при подключении по протоколу RDP с включенным экспериментальным параметром «Соединение по RDP через Termidesk Viewer (экспериментально)».
	- в открывшемся окне [«Менеджер вебкамер»](#page-47-1) (см. Рисунок 27) выбрать веб-камеру в поле «Устройство» и разрешение в поле «Разрешение/частота кадров». В окне должно отобразиться изображение с веб-камеры. Изменение изображения в зависимости от выбранного разрешения и частоты происходит в режиме реального времени;
	- нажать кнопку **[ОК]**. Перенаправление изображения с веб-камеры будет происходить, пока используется ВРМ. После завершения работы с ВРМ (закрытия ПО termidesk-viewer) перенаправление автоматически отключается.

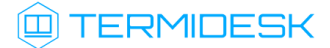

<span id="page-47-1"></span>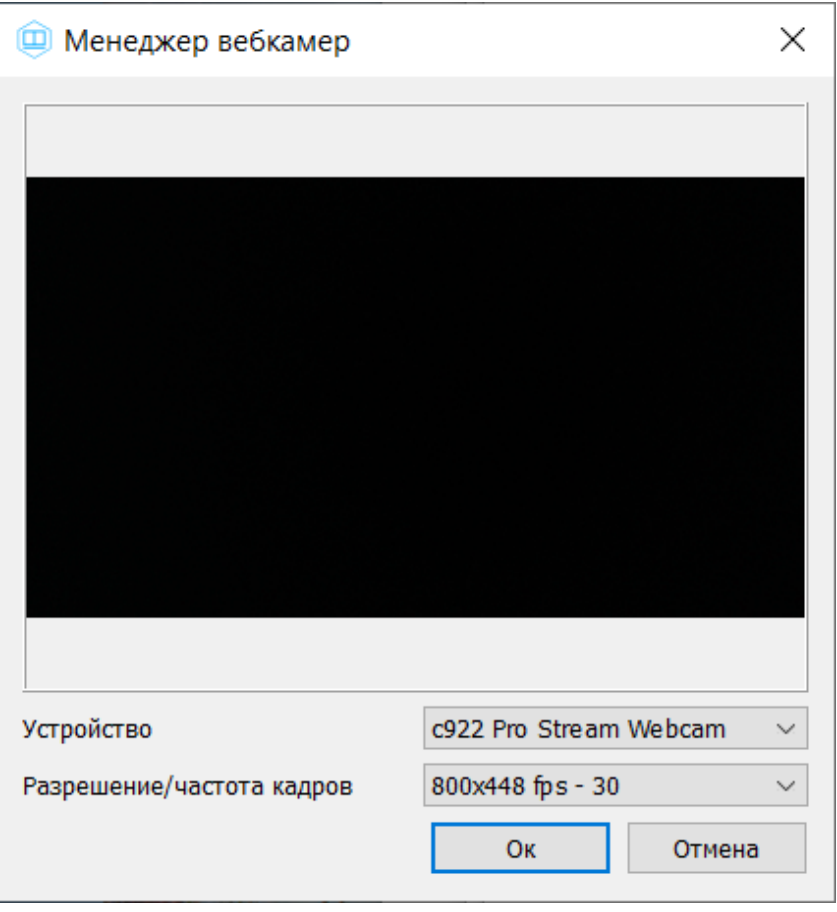

Рисунок 27 – Окно «Менеджер вебкамер»

## <span id="page-47-0"></span>6.6 . Выбор монитора

Для выбора монитора, отображающего дисплей ВРМ, нужно:

- в интерфейсе ПО termidesk-viewer нажать на элемент (2) и выбрать в раскрывшемся списке пункт «Мониторы»;
- **А** Пункт может быть недоступен, если он на данный момент не поддерживается termideskviewer при подключении по протоколу RDP с включенным экспериментальным параметром «Соединение по RDP через Termidesk Viewer (экспериментально)».
	- в открывшемся [окне настроек](#page-48-0) (см. Рисунок 28) выбрать монитор, отметив его галочкой;
	- нажать экранную кнопку [Обновить] для применения настроек.

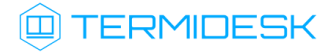

<span id="page-48-0"></span>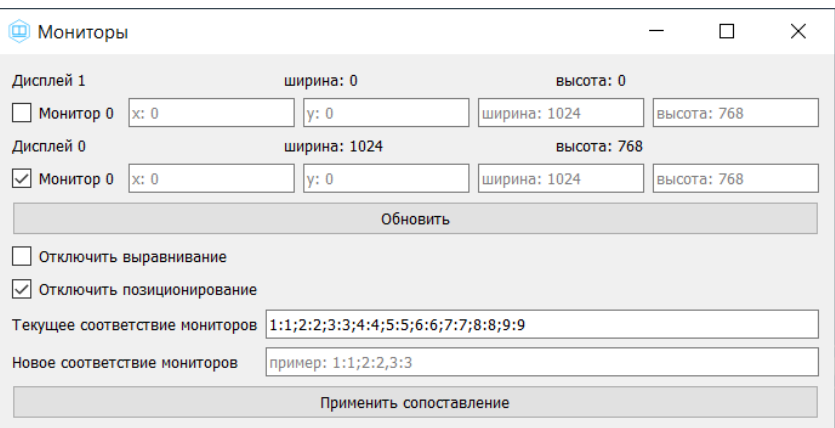

Рисунок 28 – Окно выбора монитора

В ПО termidesk-viewer реализована возможность вывода изображения дисплея ВРМ на нескольких мониторах. Если в окне выбора имеется более одного монитора, то вывод дисплея ВРМ возможен в отдельном окне или на физическом мониторе.

Дисплей ВРМ представляет абстрактную сущность протокола SPICE, рассматриваемую как графический буфер, куда записываются произошедшие в ВРМ изменения.

Одному дисплею может соответствовать несколько мониторов (зависит от конфигурации ВРМ). Определенная область графического буфера дисплея ВРМ задается и отображается для каждого монитора:

- «x» смещение области дисплея по горизонтальной оси в пикселях;
- «y» смещение области дисплея по вертикальной оси в пикселях;
- «ширина» размер дисплея по ширине в пикселях;
- «высота» размер дисплея по высоте в пикселях.
- При настройке областей дисплея следует избегать их пересечения (монитор 0: [0, 0, 1024, 720]; монитор 1: [5, 10, 1920, 1080]) и отступов между ними (монитор 0: [0, 0, 1024, 720]; монитор 1: [1030, 0, 1920, 1080]).

При работе с несколькими мониторами рекомендуется использовать следующие конфигурации:

- несколько дисплеев с одним монитором (ВРМ с ОС Microsoft Windows);
- один дисплей с несколькими мониторами (ВРМ с ОС Linux).
- А Исходя из особенностей индексации и идентификации мониторов в протоколе SPICE использование других конфигураций не рекомендуется.

Для двухмониторной конфигурации необходимо отметить в настройке оба дисплея и нажать экранную кнопку [Обновить].

ПО termidesk-viewer также поддерживает динамически формируемый и изменяемый массив [N:M] сопоставления виртуальных экранов (guest\_monitor\_N) к физическим мониторам хоста

(host\_monitor\_M). Начальные значения массива [1:1;2:2;3:3;4:4;5:5;6:6;7:7;8:8;9:9], порядковые номера всех физических и виртуальных мониторов в массиве начинаются с 1.

Для изменения соответствия мониторов необходимо:

- в интерфейсе ПО termidesk-viewer нажать на элемент (2) и выбрать в раскрывшемся списке пункт «Мониторы»;
- в открывшемся окне ввести новые значения для соответствия мониторов в поле «Новое соответствие мониторов»;
- нажать экранную кнопку [Применить сопоставление] для применения настроек.

## <span id="page-49-0"></span>6.7 . Передача файлов и буфер обмена

Для передачи файлов с пользовательской рабочей станции в ВРМ необходимо в графическом элементе (3) выбрать строку «Передача файлов в ВРМ» и после этого выбрать путь для сохранения файла.

Для активации буфера обмена между рабочей станцией и ВРМ необходимо в графическом элементе (3) выбрать строку «Буфер обмена».

## <span id="page-49-1"></span>6.8 . Перенаправление каталога в интерфейсе termidesk-viewer

Для перенаправления каталога с пользовательской рабочей станции в ВРМ необходимо в графическом элементе (3) выбрать строку «Перенаправление папки» и после этого выбрать каталог, который необходимо перенаправить.

Содержимое выбранного каталога будет отображено:

- в директории /media/davfs в ОС [Astra Linux Special Edition](#page-50-0) (см. Рисунок 29) или в директории /run/user/<идентификатор\_ пользователя>/stal/<наименование\_диска> при подключении к «Серверу терминалов Astra Linux»;
- Директория может быть переопределена Администратором при настройке гостевой ОС (базового ВРМ).

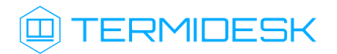

<span id="page-50-0"></span>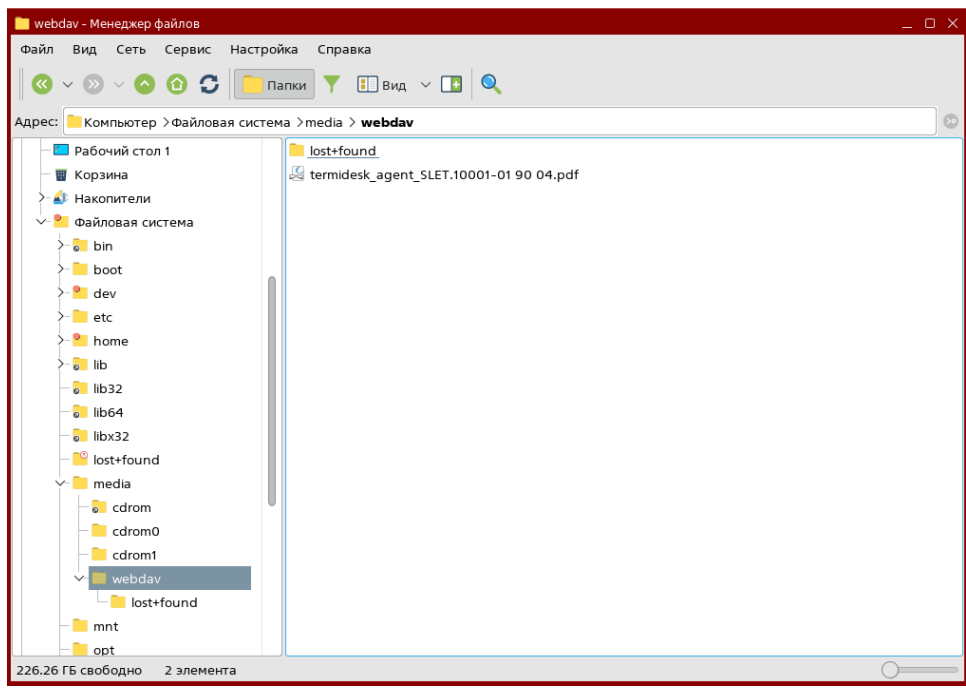

Рисунок 29 – Перенаправленный каталог в ОС Astra Linux

в области навигации проводника ОС [Microsoft Windows](#page-51-3) (см. Рисунок 30). В случае, если каталог не появился в области навигации проводника ОС Windows, следует перейти в интерфейс командной строки («Пуск» - «Служебные - Windows» - «Командная строка») и выполнить команду подключения сетевого диска:

C:\Users\user> net use Z: http://localhost:9843

При переходе «Этот компьютер - Перенаправленные диски и папки» каталог может не отобразится сразу, поэтому следует открывать перенаправленный каталог через меню навигации проводника Windows.

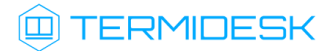

<span id="page-51-3"></span>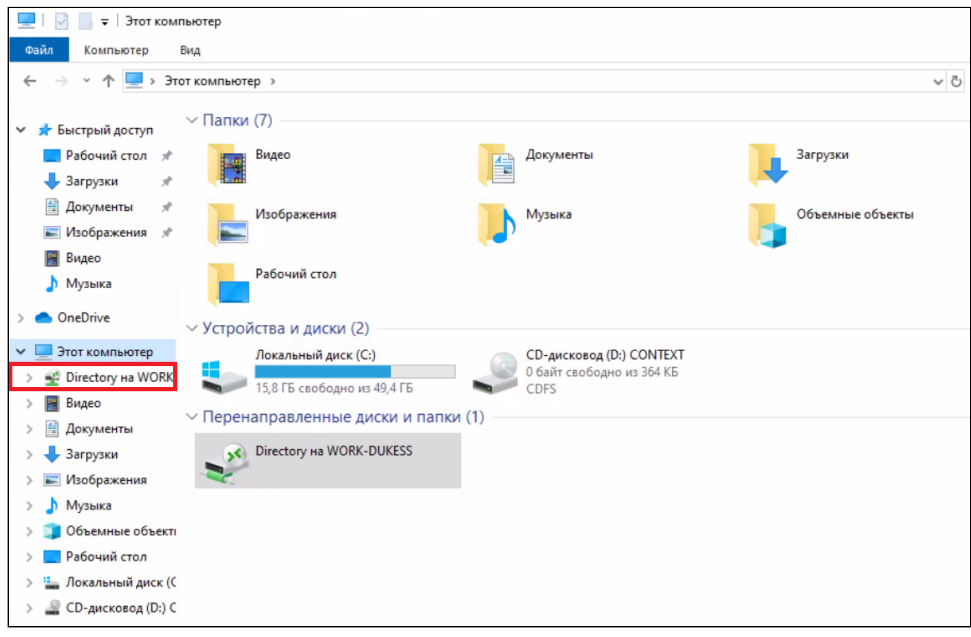

Рисунок 30 – Перенаправленный каталог в ОС Microsoft Windows

## <span id="page-51-0"></span>6.9 . Снимок экрана

Для выполнения снимка экрана необходимо в графическом элементе (3) выбрать строку «Сделать снимок экрана» и после этого выбрать путь для сохранения файла.

## <span id="page-51-1"></span>6.10 . Вызов виртуальной клавиатуры ВРМ

Вызов виртуальной клавиатуры ВРМ отображает виртуальную клавиатуру в гостевой ОС. Это нужно для случаев, когда ОС не реагирует на передачу данных с физической клавиатуры пользовательской рабочей станции.

Для отображения виртуальной клавиатуры ВРМ нужно нажать графический элемент (5).

Для корректной работы вызова виртуальной клавиатуры ВРМ требуется настройка базового ВРМ (см. подраздел Подготовка базового ВРМ документа СЛЕТ.10001-01 90 02 «Руководство администратора. Настройка программного комплекса»).

#### <span id="page-51-2"></span>6.11 . Перенаправление комбинаций клавиш

Перенаправление комбинаций клавиш поддерживается как при их нажатии, так и из интерфейса ПО termidesk-viewer, при выборе в графическом элементе (4) нужного сочетания.

Список поддерживаемых комбинаций:

- $\bullet$  <Ctrl> + <Alt> + <Delete>;
- $\cdot$  <Ctrl> + <Alt> + <Backspace>;
- $\cdot$  <Ctrl> + <Alt> + <F1>;
- $\bullet$  <Ctrl> + <Alt> + <F2>;
- $\cdot$  <Ctrl> + <Alt> + <F3>;

## **ID TERMIDESK**

- $\bullet$  <Ctrl> + <Alt> + <F4>;
- $\cdot$  <Ctrl> + <Alt> + <F5>;
- $\bullet$  <Ctrl> + <Alt> + <F6>;
- $\bullet$  <Ctrl> + <Alt> + <F7>;
- $\cdot$  <Ctrl> + <Alt> + <F8>;
- $\bullet$  <Ctrl> + <Alt> + <F9>;
- $\cdot$  <Ctrl> + <Alt> + <F10>;
- $\cdot$  < Ctrl> + < Alt> + < F11 >;
- $\cdot$  <Ctrl> + <Alt> + <F12>;
- <Print Screen>;
- $\cdot$  < Ctrl > + <F1>;
- $\cdot$  < Ctrl> + <?>;
- $\cdot$  <Shift> + <F11>.

## <span id="page-52-0"></span>6.12 . Получение статистики и проверка состояния каналов

Для получения статистики сеанса необходимо в графическом элементе (6) выбрать строку «Статистика сеанса».

**А** Пункт недоступен при подключении по протоколу RDP с включенным экспериментальным параметром «Соединение по RDP через Termidesk Viewer (экспериментально)».

Статистика отображает данные подключений по всем каналам SPICE.

Для проверки состояния каналов SPICE необходимо в графическом элементе (6) выбрать строку «Состояние каналов». Каналы, которые в данный момент не используются, будут отображены как «ВЫКЛ».

## <span id="page-52-1"></span>6.13 . Завершение работы

Для завершения работы с ВРМ необходимо в графическом элементе (6) выбрать строку «Закрыть всё и выйти» или нажать графический элемент (8).

## <span id="page-53-0"></span>7 . ПЕРЕНАПРАВЛЕНИЕ РЕСУРСОВ

## <span id="page-53-1"></span>7.1 . Перенаправление USB-устройств

## <span id="page-53-2"></span>7.1.1 . Общие сведения по перенаправлению USB-устройств

В текущей версии Termidesk возможные сценарии перенаправления USB-устройств из пользовательской рабочей станции приведены в таблице [\(см. Таблица 4\)](#page-53-5).

- В таблице приняты обозначения:
	- «MS RDSH» сервер терминалов MS RDSH.

Администратор должен включить соответствующие политики фонда ВРМ для работы перенаправления.

Сценарии актуальны при подключении к ВРМ непосредственно из Клиента.

Существующее ограничение для протокола RDP (termidesk-viewer): перенаправление не выполняется для устройств с одинаковыми значениями «Product ID» и «Vendor ID».

<span id="page-53-5"></span>Таблица 4 – Возможные сценарии перенаправления USB-устройств из пользовательской рабочей станции

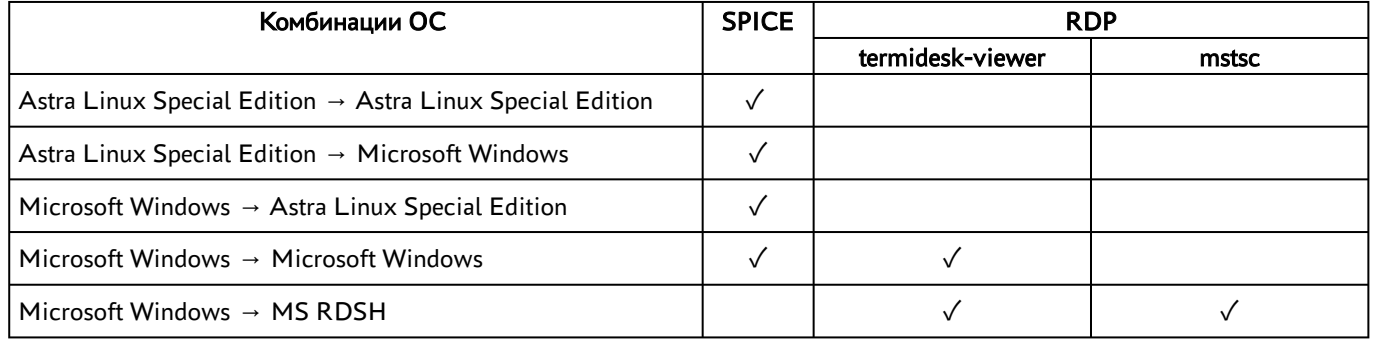

## <span id="page-53-4"></span><span id="page-53-3"></span>7.2 . Перенаправление принтеров

#### 7.2.1 . Общие сведения по перенаправлению принтеров

В текущей версии Termidesk возможные сценарии перенаправления принтеров из пользовательской рабочей станции приведены в таблице [\(см. Таблица 5\)](#page-54-1).

- В таблице приняты обозначения:
	- «MS RDSH» сервер терминалов MS RDSH;
	- «STAL» «Сервер терминалов Astra Linux».

Администратор должен включить политику фонда ВРМ «Политика управления параметрами перенаправления принтеров» для работы перенаправления. Сценарии актуальны при подключении к ВРМ непосредственно из Клиента.

 $B$ ыпуск от мая 2024  $\,$ 

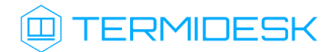

<span id="page-54-1"></span>Таблица 5 - Возможные сценарии перенаправления принтеров из пользовательской рабочей станции

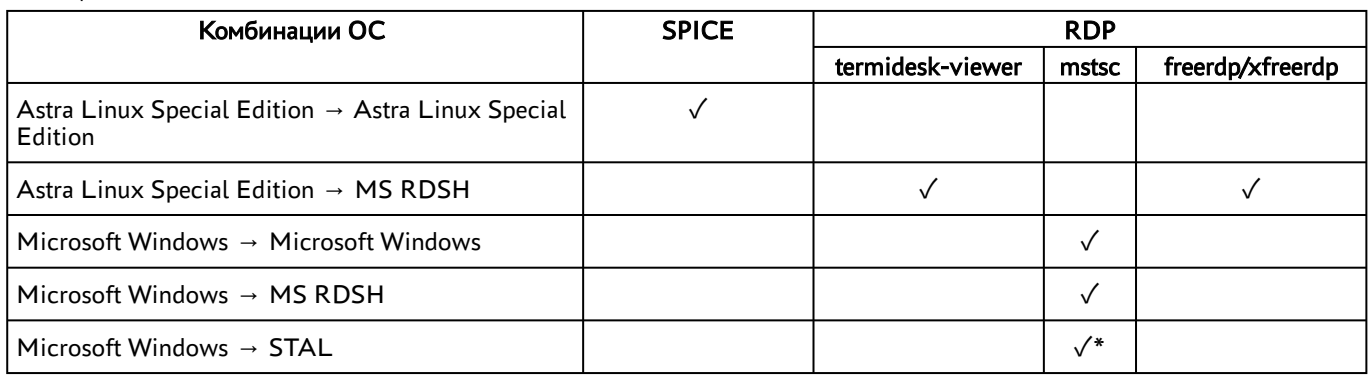

Примечание:

\* - необходимо задать политике «Политика управления глубиной цвета (RDP)» значение «32 бит» для работы подключения к STAL.

Примечание: принтеры перенаправляются автоматически. Однако в случае необходимости можно вручную настроить перенаправление принтеров в гостевую ОС ВРМ, для этого следует обратиться к подразделу Настройки для перенаправления принтеров.

Для корректной работы перенаправления принтеров Администратор должен выполнить настройки:

- по перенаправлению принтеров в гостевую ОС ВРМ при подготовке базового ВРМ;
- по перенаправлению принтеров в STAL.

## <span id="page-54-0"></span>7.2.2. Настройки для перенаправления принтеров

Для перенаправления принтера должны быть выполнены условия:

- в ОС пользовательской рабочей станции должен быть добавлен нужный принтер. Поддерживается перенаправление программных принтеров (например, программный виртуальный принтер PDF/XPS);
- в гостевой ОС ВРМ должен быть добавлен нужный принтер через существующую в гостевой ОС оснастку (например, «Менеджер печати Fly» для ОС Astra Linux Special Edition). Для выбранного принтера должен быть установлен драйвер generic raw или тот же драйвер, который используется в ОС пользовательской рабочей станции.

Добавление принтера может быть выполнено альтернативным способом (не через оснастку гостевой ОС ВРМ) для гостевой ОС Linux, для этого:

- открыть в браузере ВРМ URL-адрес: http://127.0.0.1:631/;
- перейти во вкладку «Администрирование». Выбрать пункт «Добавить принтер» и авторизоваться, использовав логин и пароль для входа в гостевую ОС ВРМ;
- доступные принтеры будут отображены в списке «Найденные сетевые принтеры» (см. Рисунок 31). Выбрать принтер для добавления;

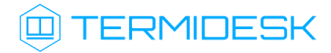

<span id="page-55-0"></span>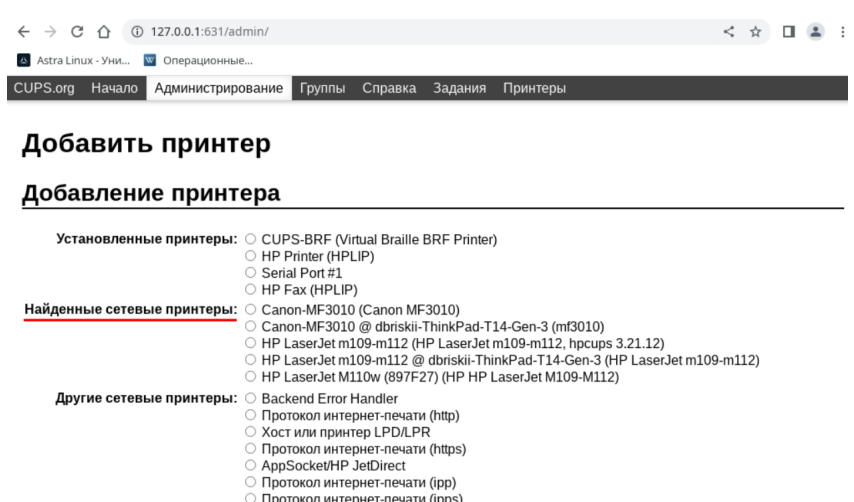

○ Протокол интернет-печати (ipps)<br>○ Windows Printer via SAMBA<br><mark>Продолжить</mark>

<span id="page-55-1"></span>Рисунок 31 – Список найденных сетевых принтеров

убедиться, что в строке [«Подключение»](#page-55-1) (см. Рисунок 32) адрес начинается с tdsk-prt;

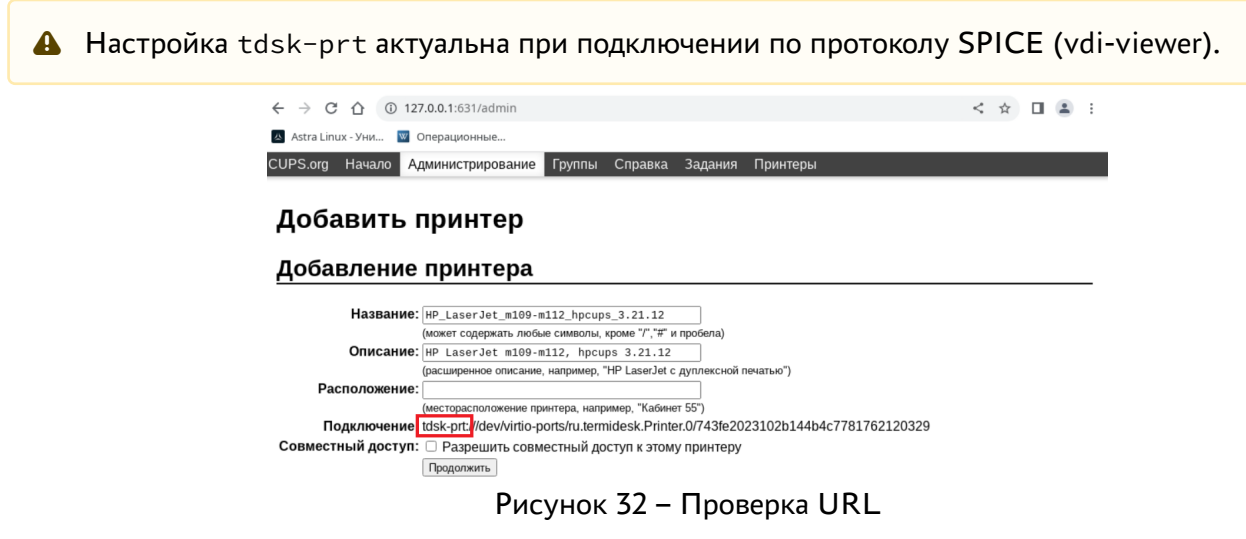

выбрать модель принтера из списка [\(см. Рисунок 33\)](#page-56-0) или использовать файл PPD (PostScript Printer Description, программная поддержка принтеров);

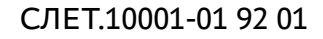

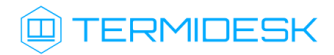

<span id="page-56-0"></span>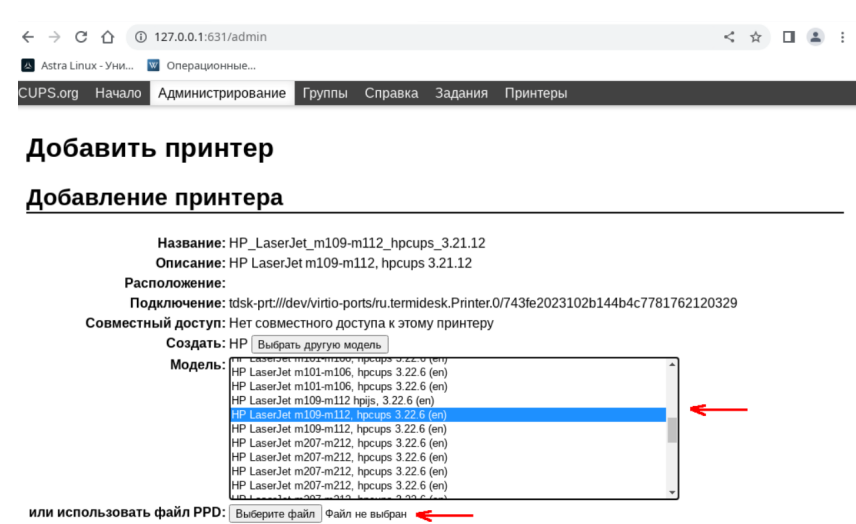

Рисунок 33 – Выбор модели принтера

завершить добавление принтера.

Если список «Найденные сетевые принтеры» пуст:

Настройка актуальна при подключении по протоколу SPICE (vdi-viewer).

нужно выбрать значение «Termidesk Virtual Printer» [в списке «Другие сетевые принтеры»](#page-56-1) (см. Рисунок 34);

<span id="page-56-1"></span>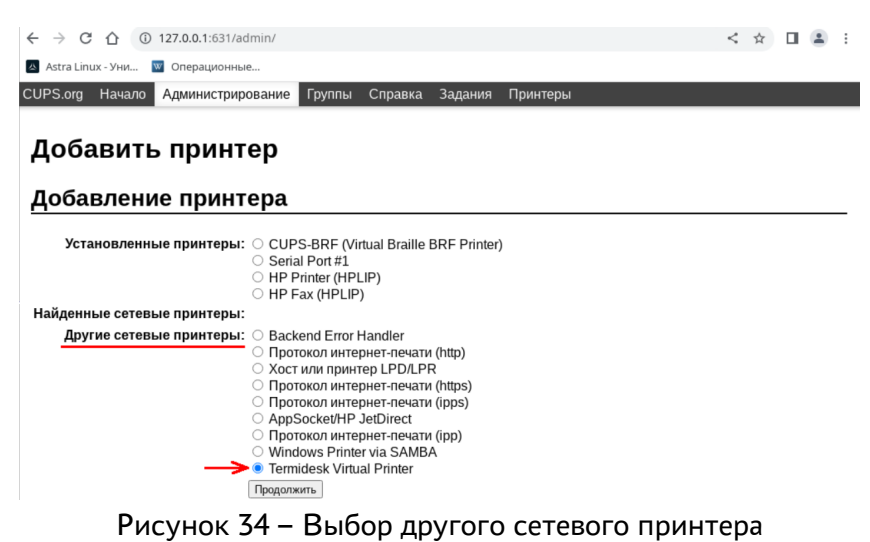

- 
- перейти к интерфейсу командной строки (открыть программу «Терминал Fly») и выполнить:
	- 1 :~\$ cd /usr/lib/cups/backend 2 :~\$ sudo ./tdsk-prt
- выбрать адрес нужного принтера и скопировать его в поле «Подключение» в браузере;

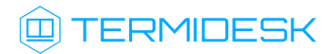

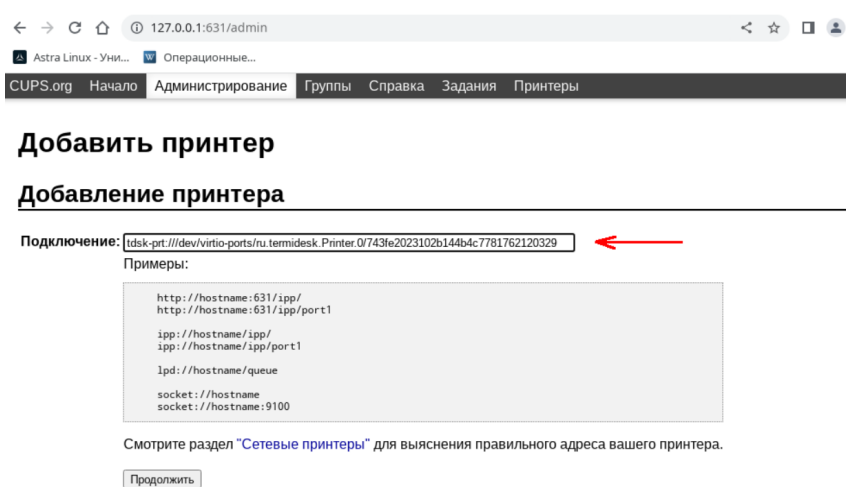

Рисунок 35 – Добавление адреса принтера

завершить добавление принтера аналогично описанию выше, когда список «Найденные сетевые принтеры» был не пуст.

Добавленный принтер должен отобразиться в менеджере печати (например, «Менеджер печати Fly») гостевой ОС ВРМ.

## <span id="page-57-0"></span>7.3 . Перенаправление смарт-карт

#### <span id="page-57-1"></span>7.3.1 . Общие сведения по перенаправлению смарт-карт

В текущей версии Termidesk возможные сценарии перенаправления смарт-карт из пользовательской рабочей станции приведены в таблице [\(см. Таблица 6\)](#page-57-2).

- В таблице приняты обозначения:
	- «MS RDSH» сервер терминалов MS RDSH;
	- «STAL» «Сервер терминалов Astra Linux».

Администратор должен включить соответствующие политики фонда ВРМ для работы перенаправления, если при подключении используется termidesk-viewer. При подключении по протоколу RDP из Клиента могут использоваться стандартные утилиты ОС, в этом случае возможность перенаправления регулируется на уровне протокола доставки.

Сценарии актуальны при подключении к ВРМ непосредственно из Клиента.

#### <span id="page-57-2"></span>Таблица 6 – Возможные сценарии перенаправления смарт-карт

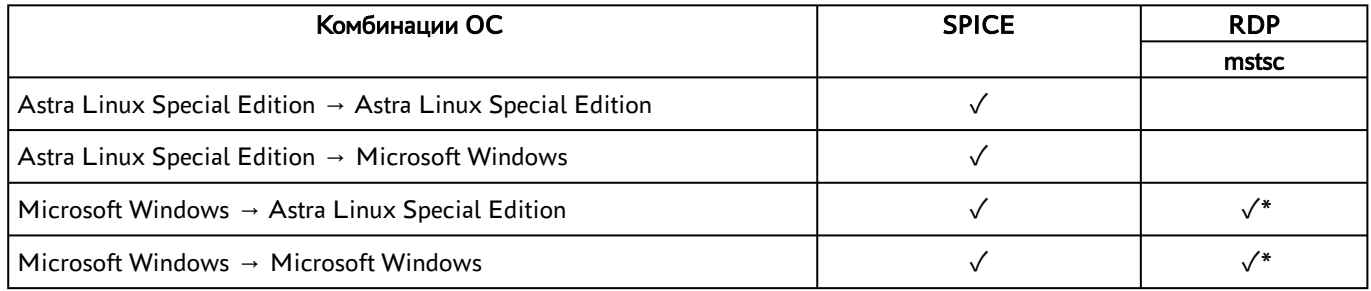

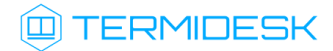

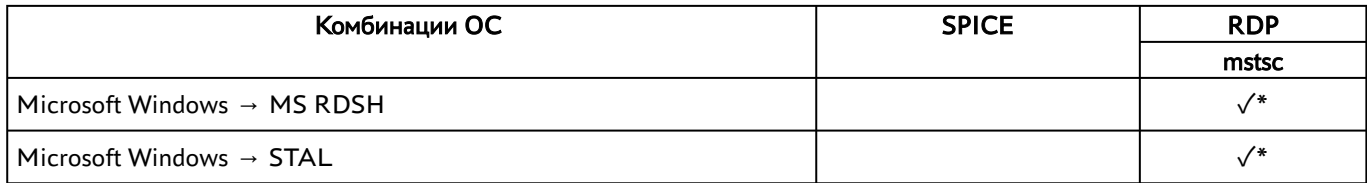

Примечание:

\* - необходимо разрешить перенаправление в настройках протокола доставки, а не в политиках фонда ВРМ.

В гостевой ОС должны быть установлены драйверы, рекомендованные производителем смарткарт, для работы с ними. Подробную информацию можно получить в справочном центре Termidfesk: https://wiki.astralinux.ru/pages/viewpage.action?pageId=302042713.

## <span id="page-58-0"></span>7.4 . Перенаправление каталогов

#### <span id="page-58-1"></span>7.4.1 . Общие сведения по перенаправлению каталогов

В текущей версии Termidesk возможные сценарии перенаправления каталогов из пользовательской рабочей станции приведены в таблице [\(см. Таблица 7\)](#page-58-2).

- В таблице приняты обозначения:
	- «MS RDSH» сервер терминалов MS RDSH;
	- «STAL» «Сервер терминалов Astra Linux».

Администратор должен включить политику фонда ВРМ «Политика управления перенаправлением дисков и папок» для работы перенаправления.

Сценарии актуальны при подключении к ВРМ непосредственно из Клиента.

<span id="page-58-2"></span>Таблица 7 – Возможные сценарии перенаправления каталогов из пользовательской рабочей станции

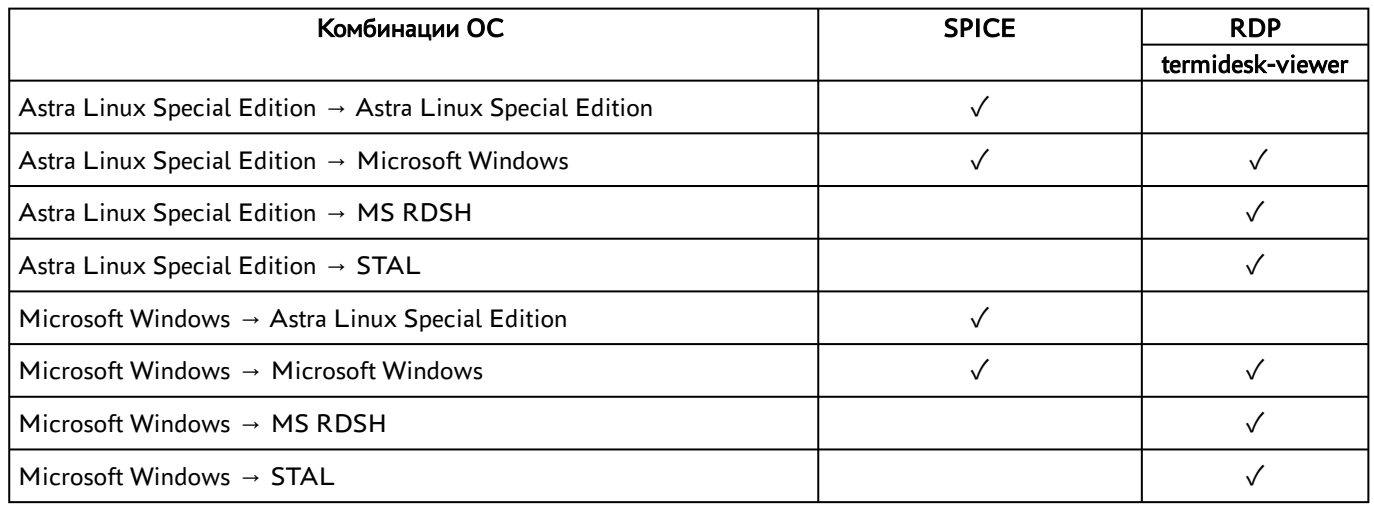

## <span id="page-59-0"></span>8 . ЖУРНАЛИРОВАНИЕ

## <span id="page-59-1"></span>8.1 . Журналирование

В ОС Microsoft Windows журнал работы Клиента расположен в файле C: \Users\<user>\AppData\Roaming\UVEON\logs\Termidesk Client.log, журнал работы ПО termidesk-viewer расположен в файле C: \Users\<user>\AppData\Roaming\UVEON\logs\Termidesk Viewer.log.

В ОС Astra Linux журнал работы Клиента расположен в файле /home/<user>/.config/UVEON/ logs/Termidesk Client.log, журнал работы ПО termidesk-viewer расположен в файле /home/ <user>/.config/UVEON/logs/Termidesk Viewer.log.

Для сбора журналов и сохранения их в архив необходимо в Клиенте нажать на графический элемент в виде кружка с символом «i» в правом верхнем углу графического интерфейса и нажать экранную кнопку [Информация для тех.поддержки] (см. подраздел Получение информации о версиях). Далее нажать экранную кнопку [Сохранить], выбрать каталог для сохранения и задать имя файлу.

## <span id="page-60-0"></span>9 . НЕШТАТНЫЕ СИТУАЦИИ

## <span id="page-60-1"></span>9.1 . Нештатные ситуации и способы их устранения

Возможные неисправности при работе с Клиентом и способы их устранения приведены в таблице [\(см. Таблица 8\)](#page-60-2).

<span id="page-60-2"></span>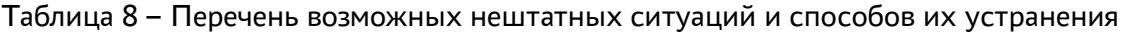

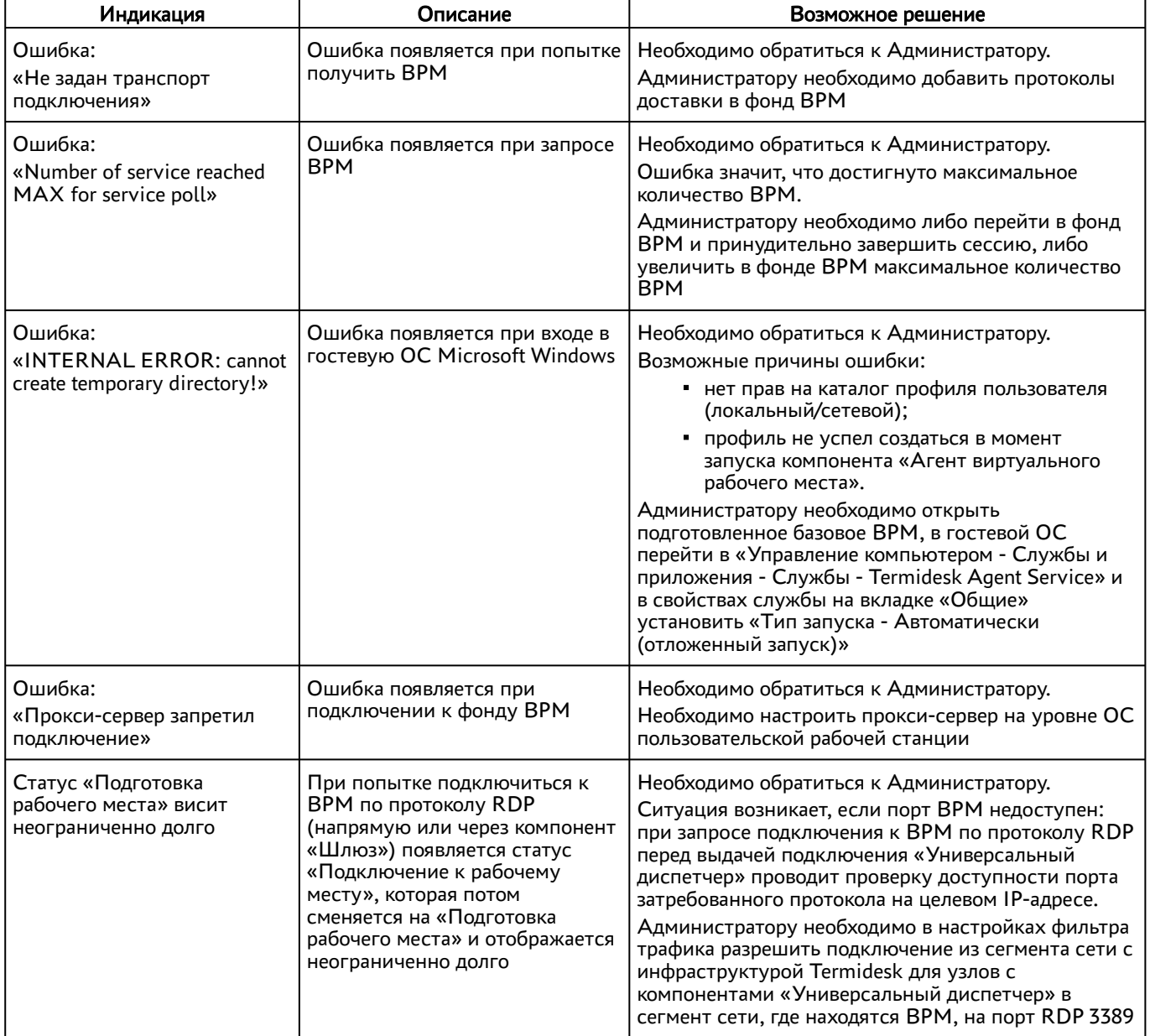

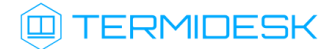

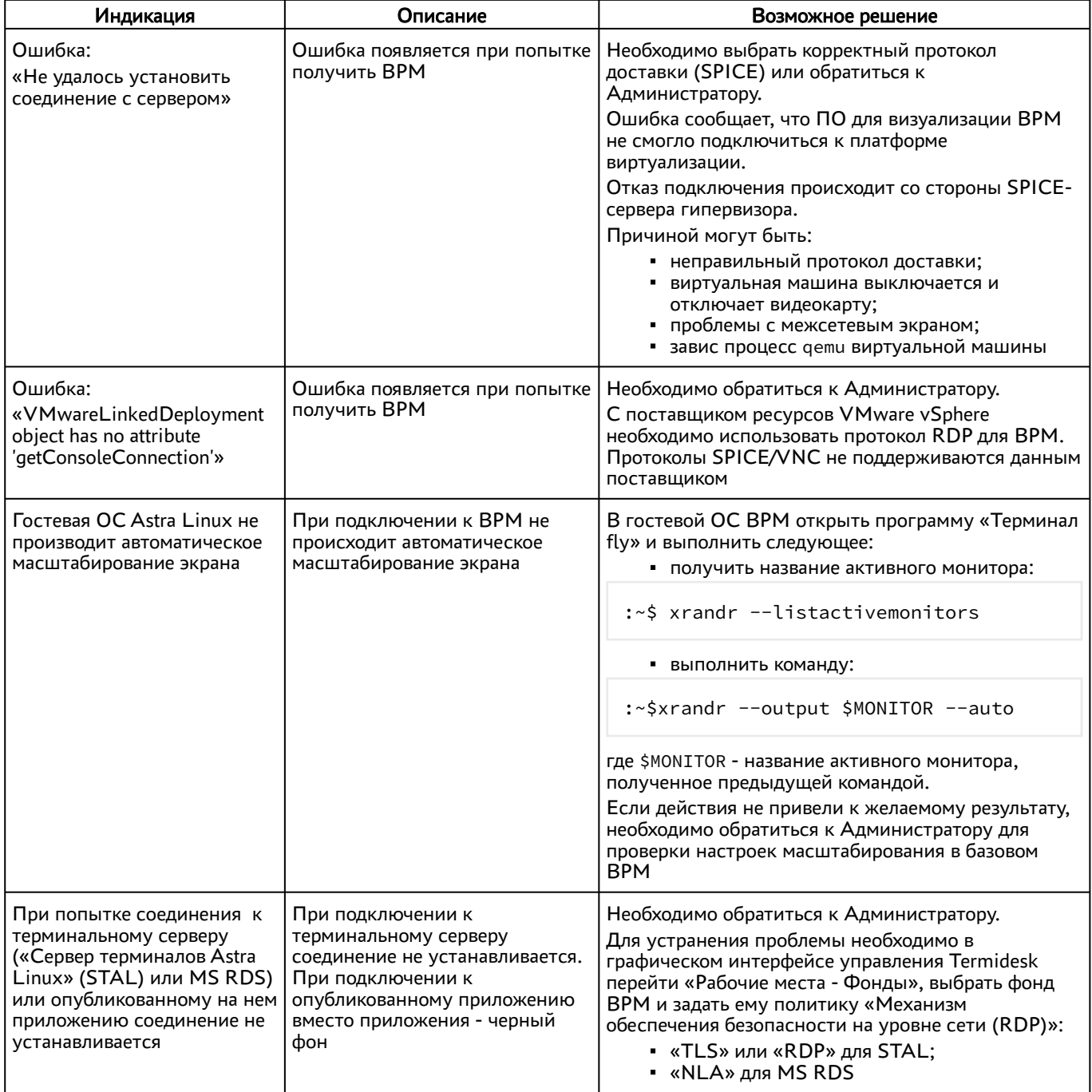

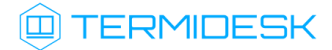

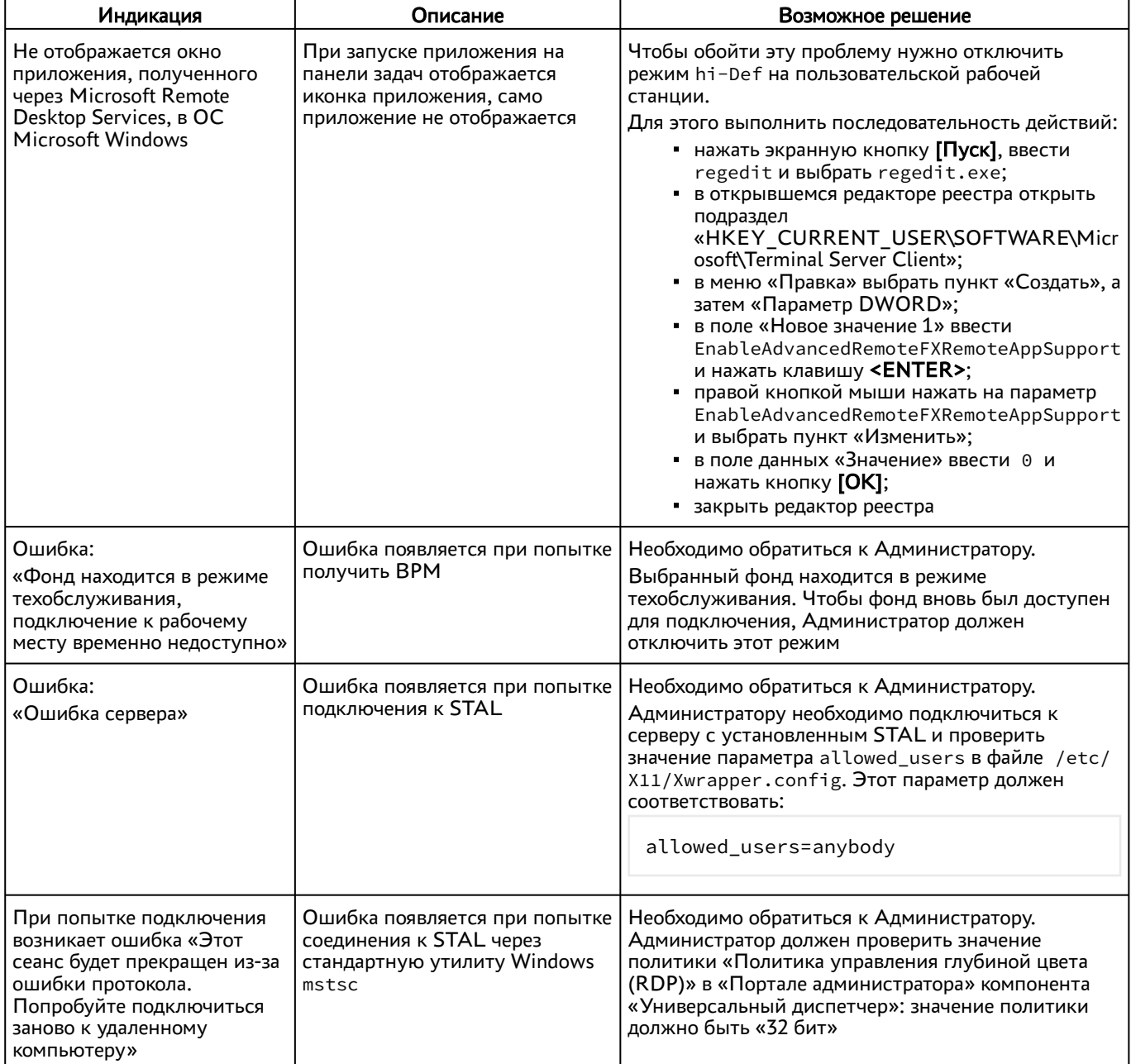

## <span id="page-63-0"></span>10 . ПРИНЯТЫЕ ТЕРМИНЫ И ОПРЕДЕЛЕНИЯ

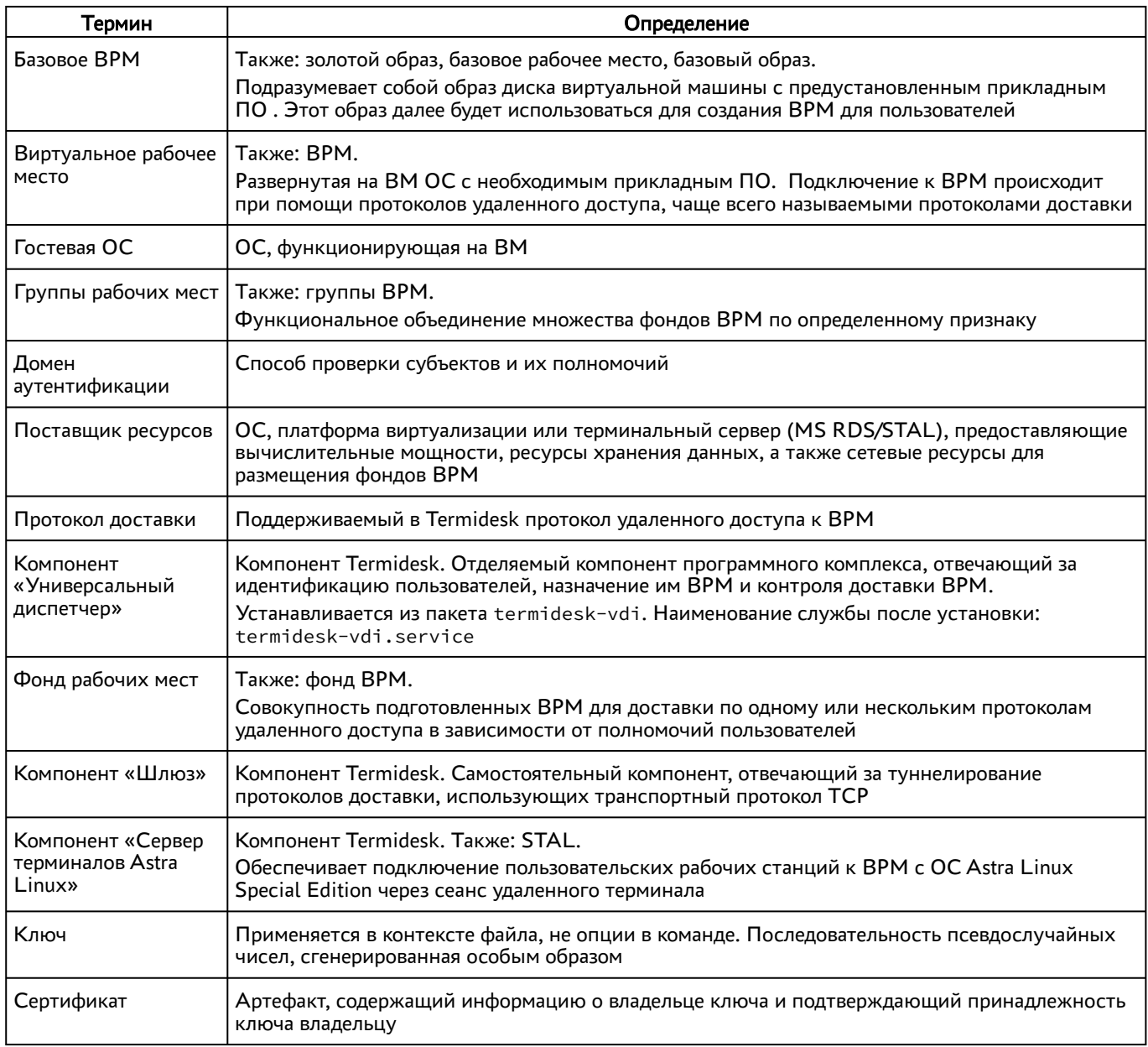

## <span id="page-64-0"></span>11. ПЕРЕЧЕНЬ СОКРАЩЕНИЙ

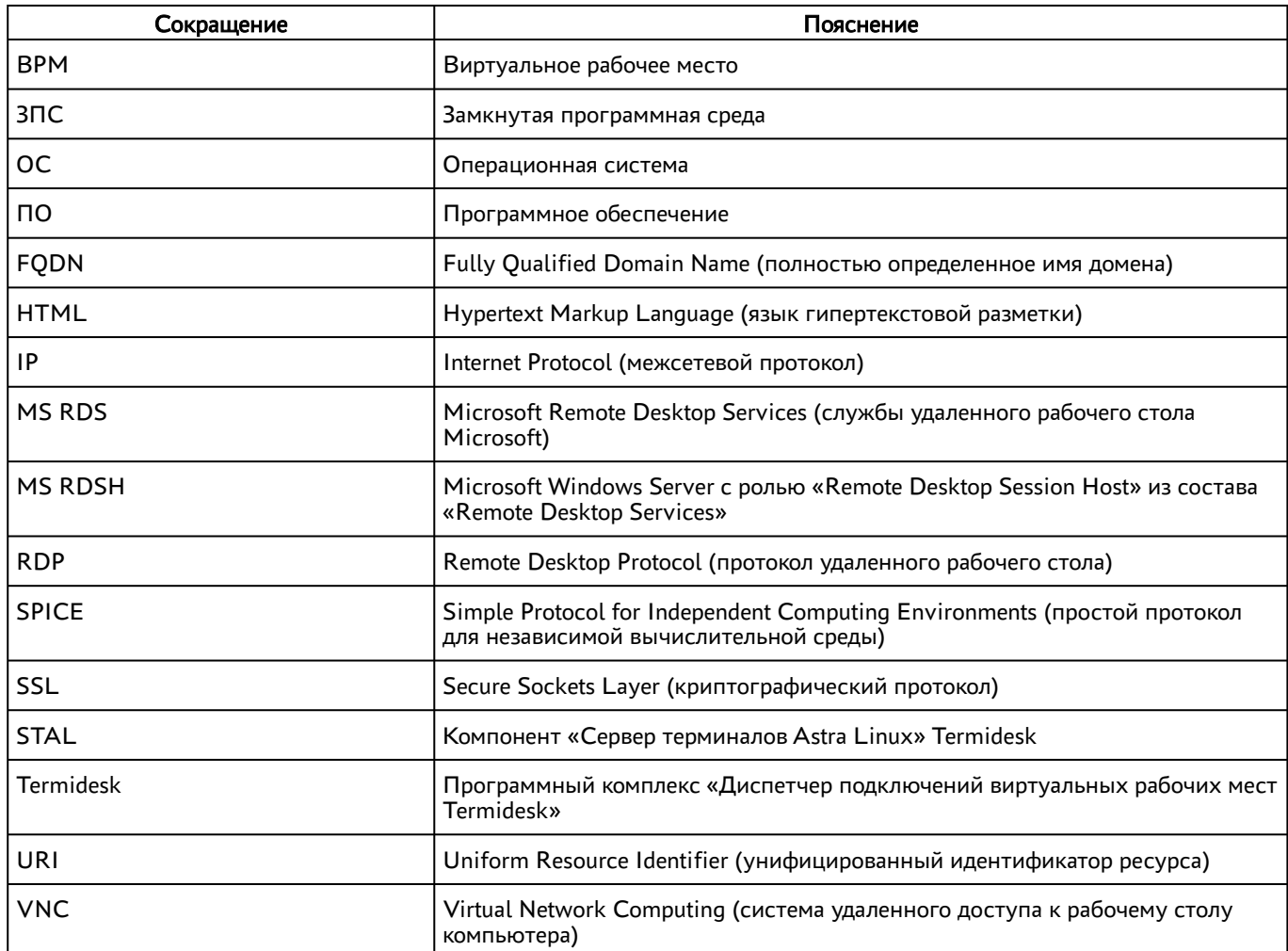

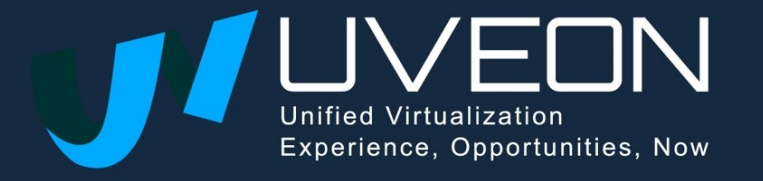

© OOO «УВЕОН»

119571, г. Москва, Ленинский проспект, д. 119А, помещ. 9Н https://termidesk.ru/ Телефон: +7 (495) 975-1-975

Общий e-mail: info@uveon.ru Отдел продаж: sales@uveon.ru Техническая поддержка: support@uveon.ru